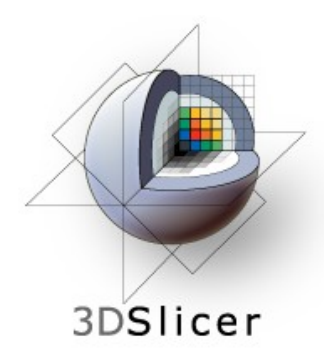

# EMSegmenter Tutorial (End User Tasks)

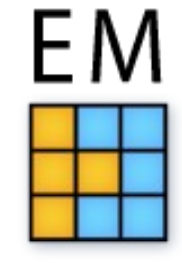

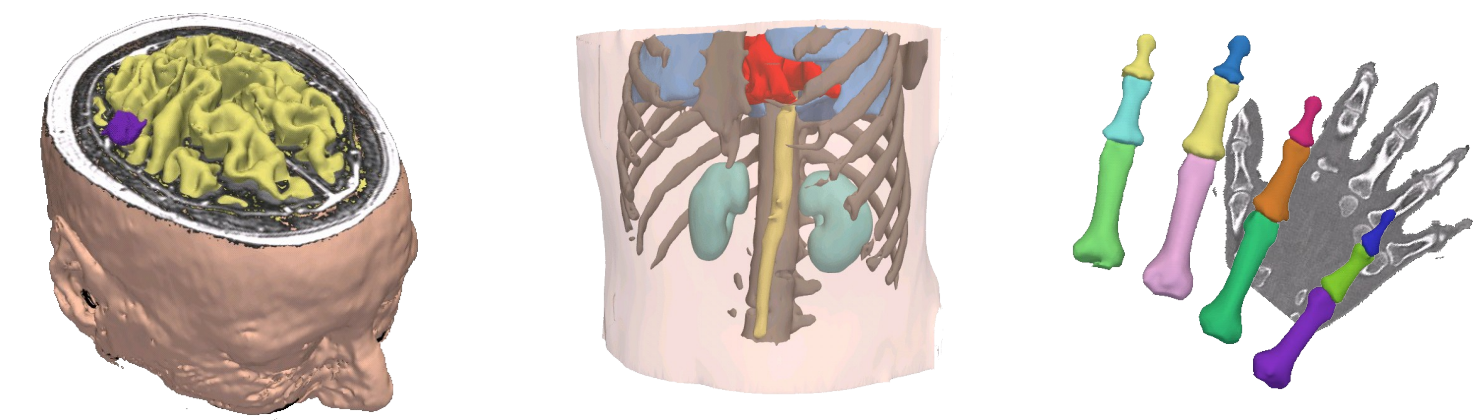

#### Dominique Belhachemi

Section of Biomedical Image Analysis Department of Radiology University of Pennsylvania

#### End User Tasks

#### This tutorial is based on **Slicer 3.6.3** .

The goal of this tutorial is to make the user familiar with the different use cases in the EMSegmenter.

**Preview**: Slicer 3.6.4 or later

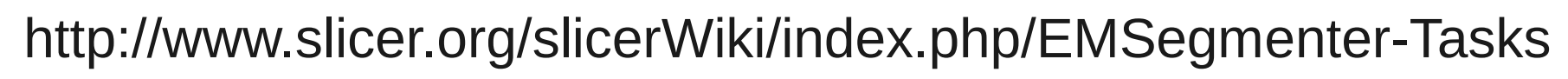

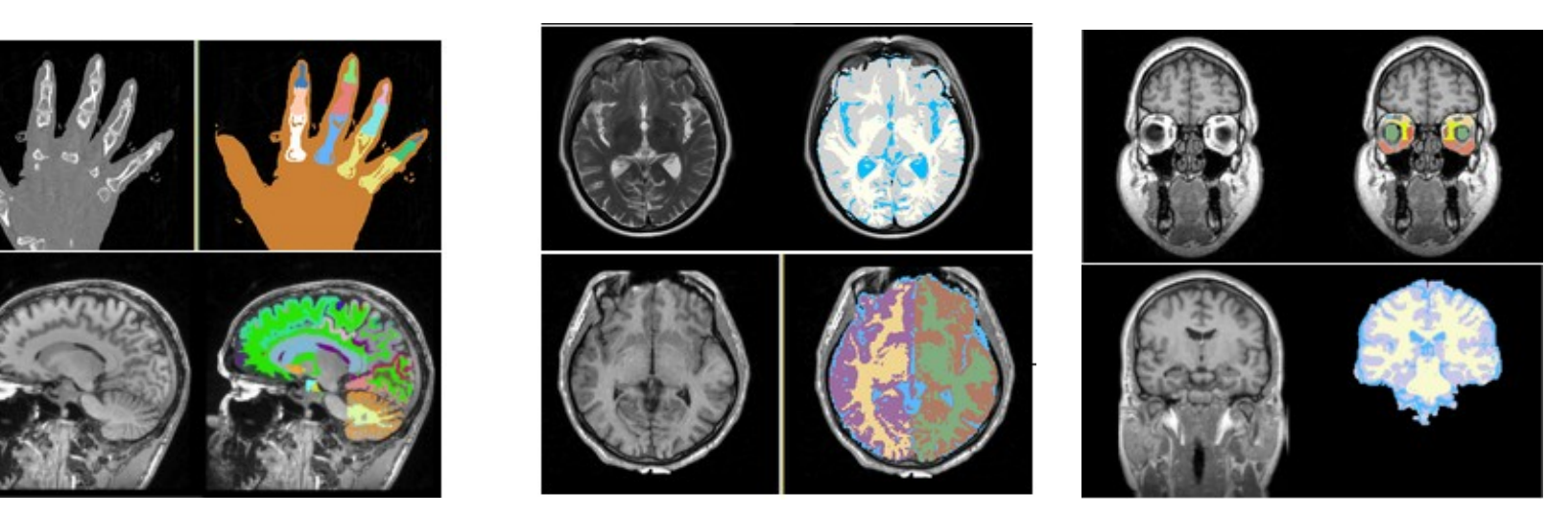

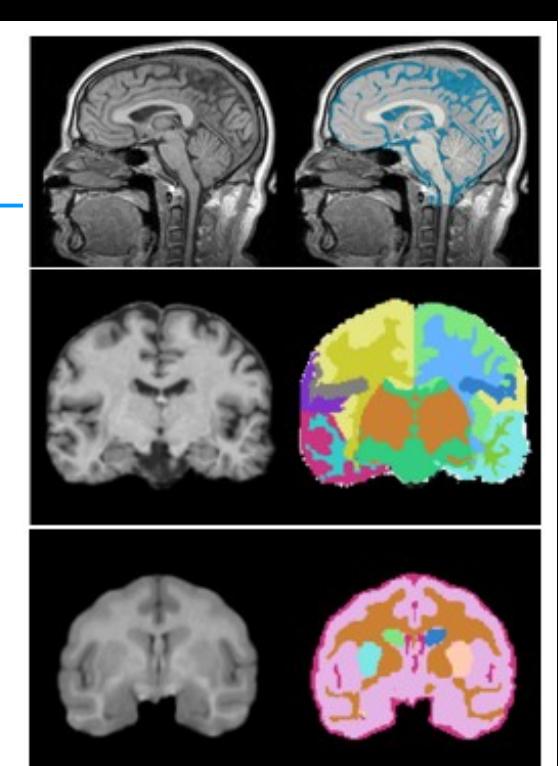

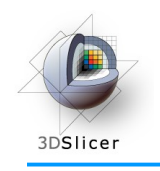

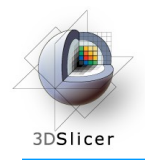

#### Overview

We will segment the clinical T1 scan shown below into grey matter, white matter, and cerebrospinal fluid using the **MRI Human Brain** task.

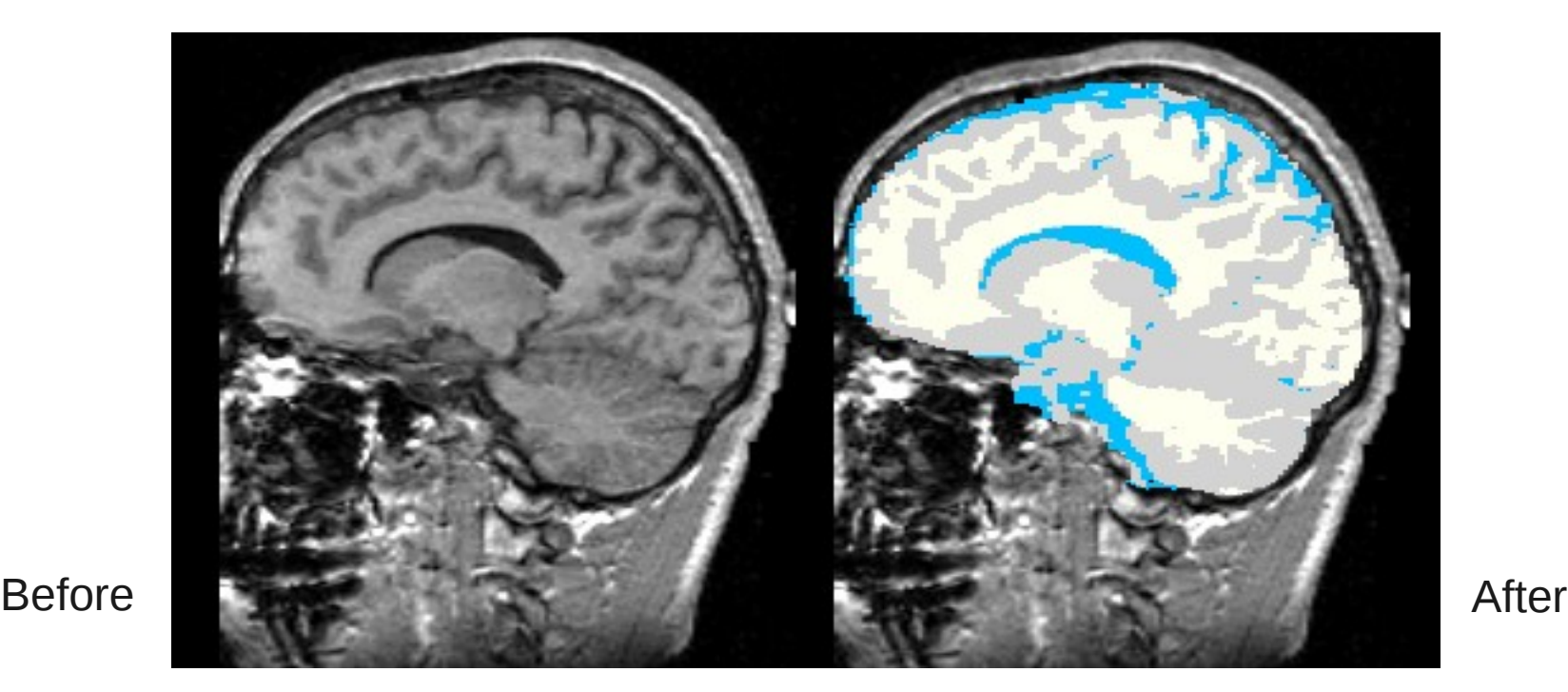

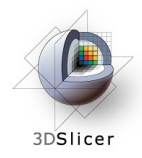

#### Overview

We will segment the MRI scans by specifying a 'Task' for the EMSegmenter. The task captures the setting of the EMSegmenter for generating the automatic segmention of the subject scan. A task specifies the pre-processing of the scan, such as the type of atlas-to-image registration. It also specifies the structures to be segmented and the atlas specifying the structures. Furthermore, the task specifies the parameters related to the optimization algorithm (EM).

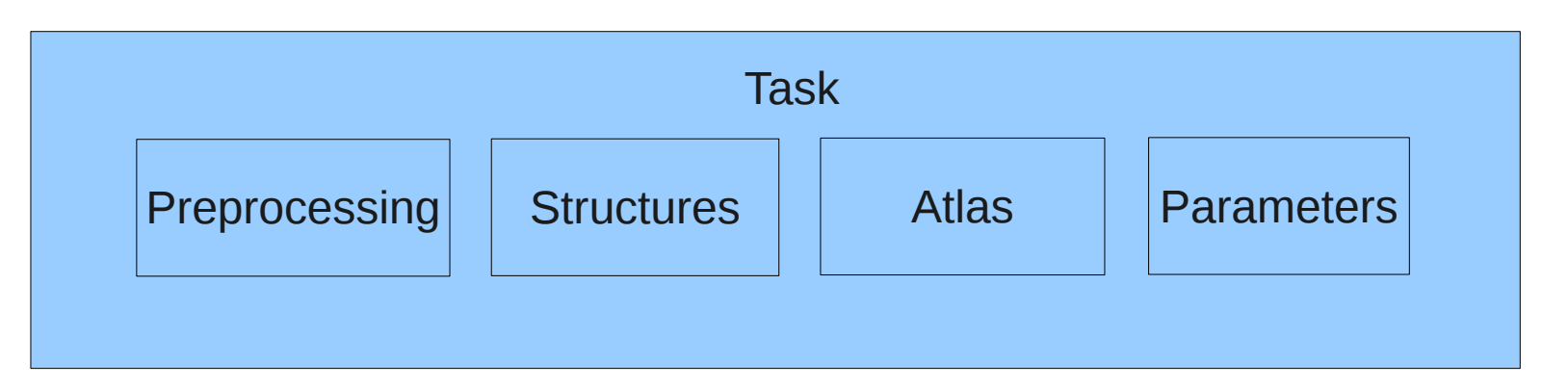

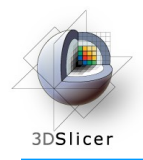

#### Overview

#### The tutorial leads you through the steps necessary to perform a segmentation:

Step 1: Select task

Step 2: Define input volume

Step 3: Define the Anatomical Tree

Step 4: Assign an atlas to each node in the tree

Step 5: Defining the Atlas to Image Registration

Step 6: Further specify pre-processing

Step 7: Specifying the Intensity Distribution

Step 8: Define EM Specific Parameters

Step 9: Specify the Region of Interest and complete the Segmentation

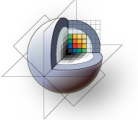

## Select EMSegmenter Module

3DSlicer

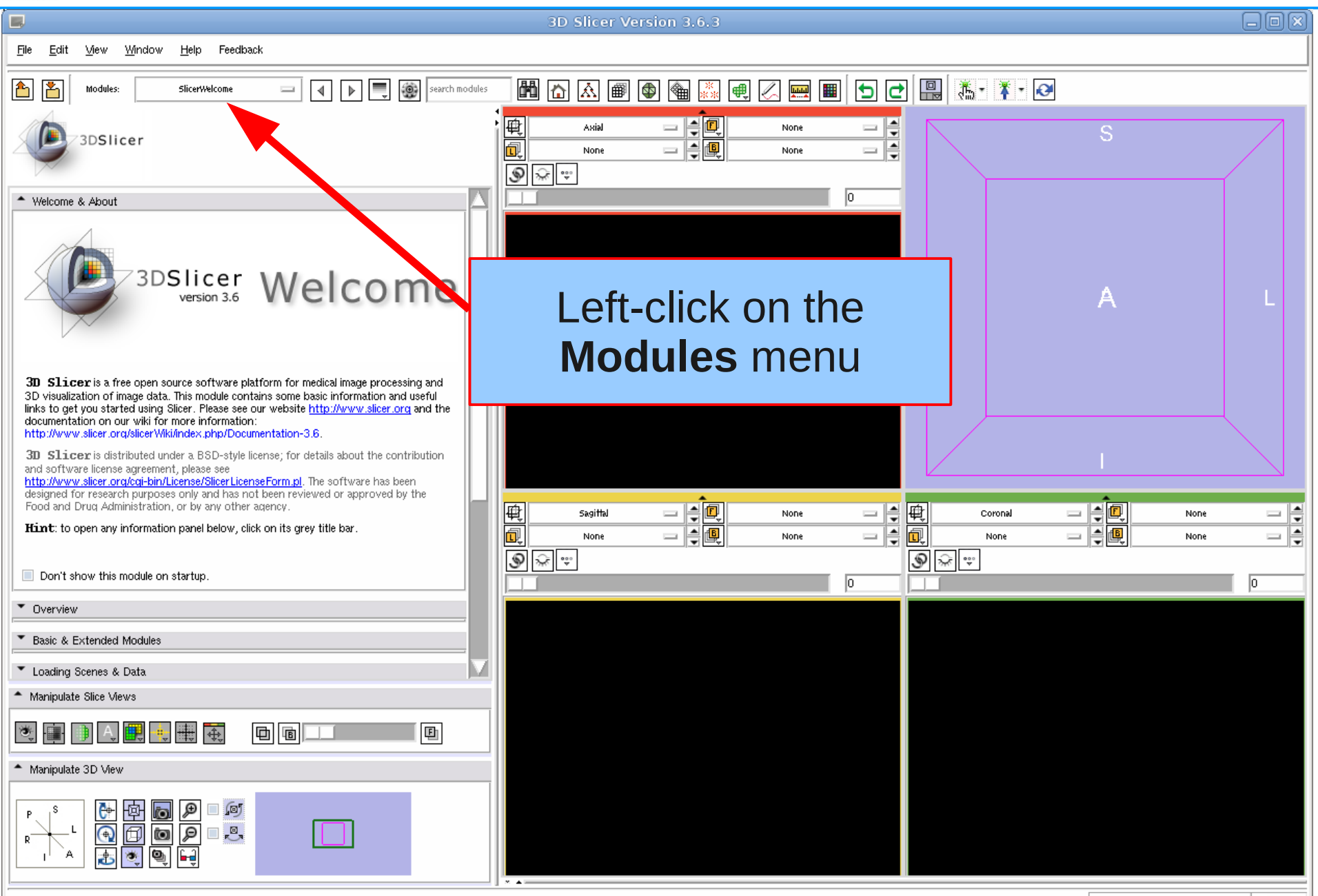

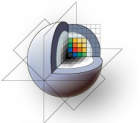

# Select EMSegmenter Module

3DSlicer

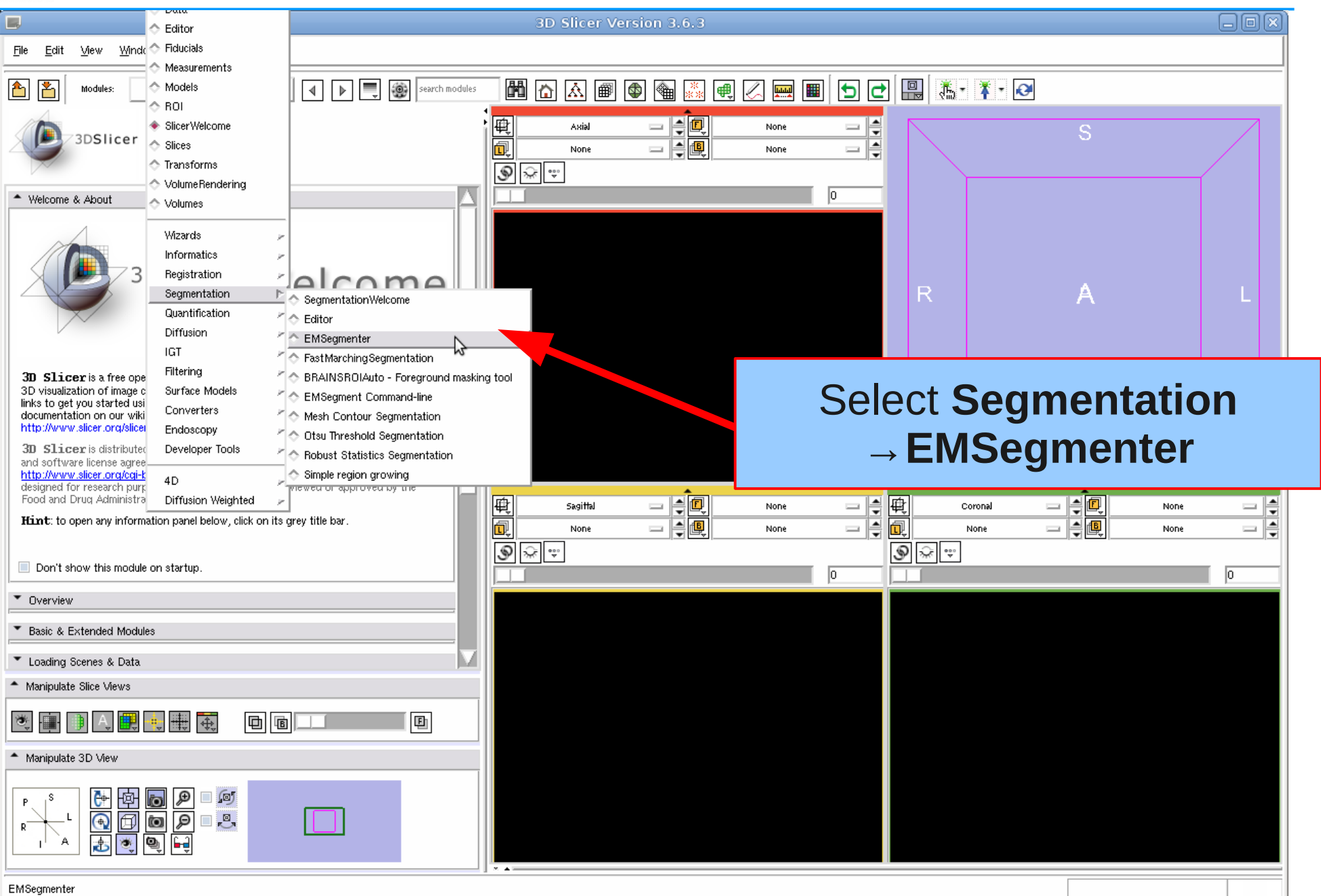

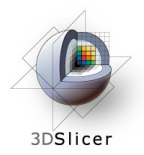

#### Define task

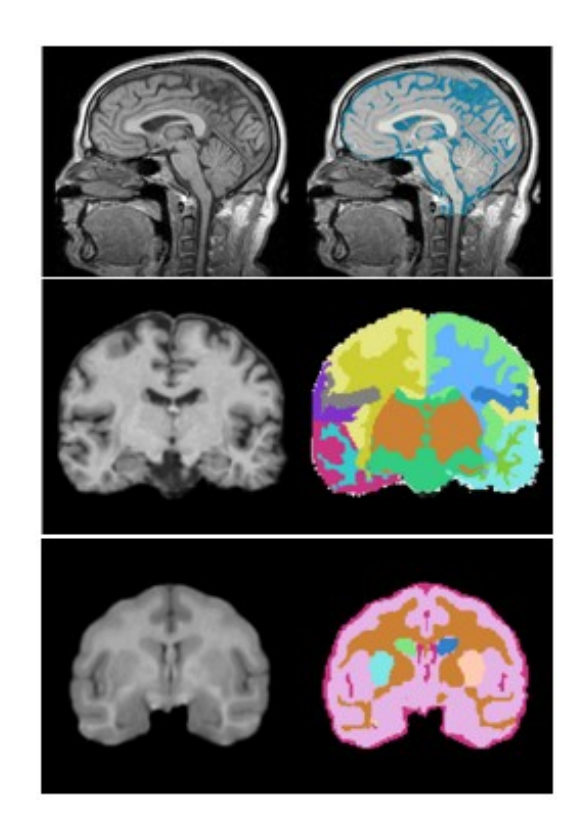

#### Step 1: Define task

In this step the user can choose between multiple pre-defined tasks.

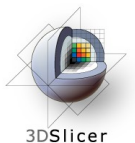

#### Update Task List

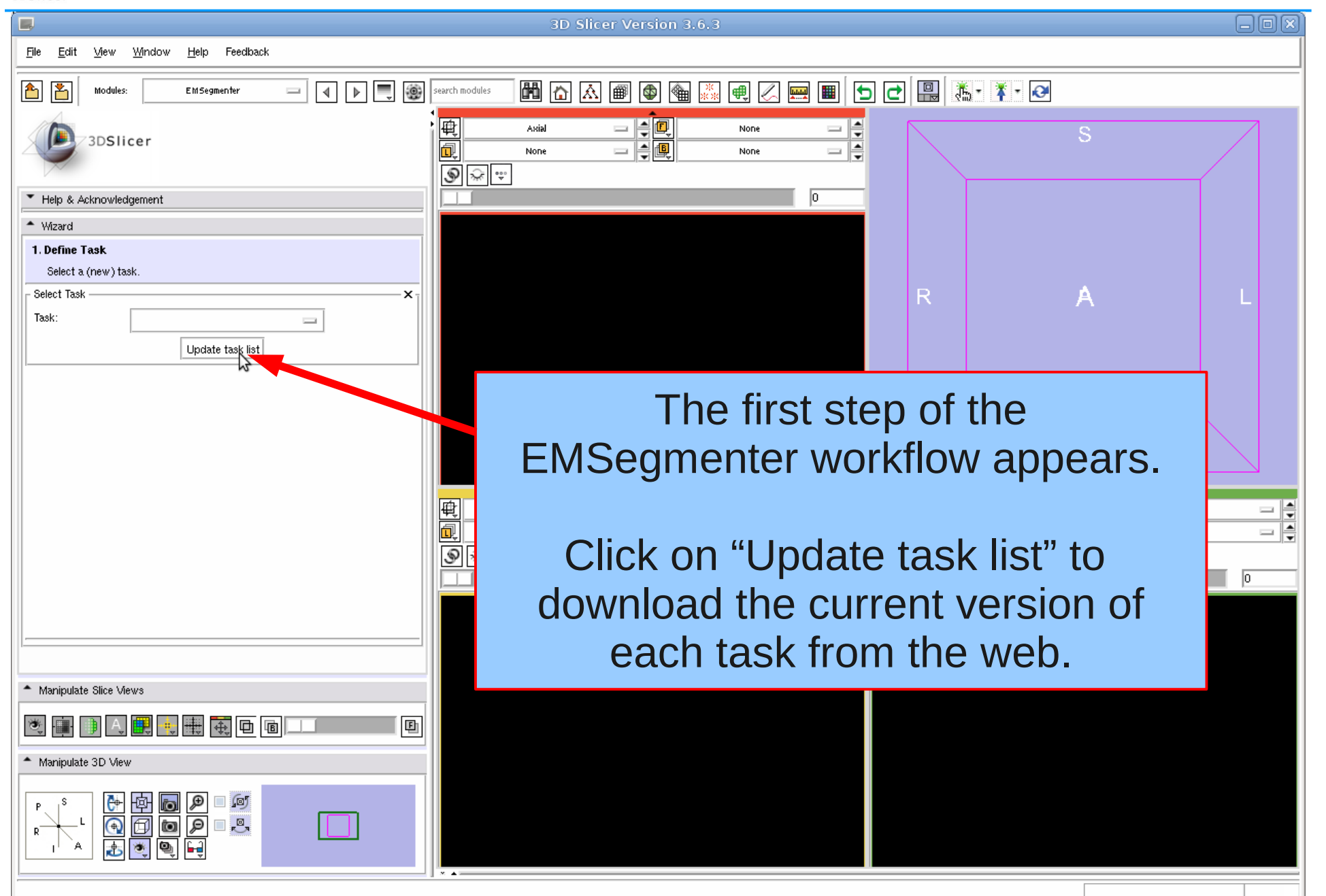

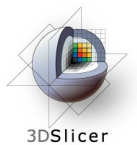

#### Select Task

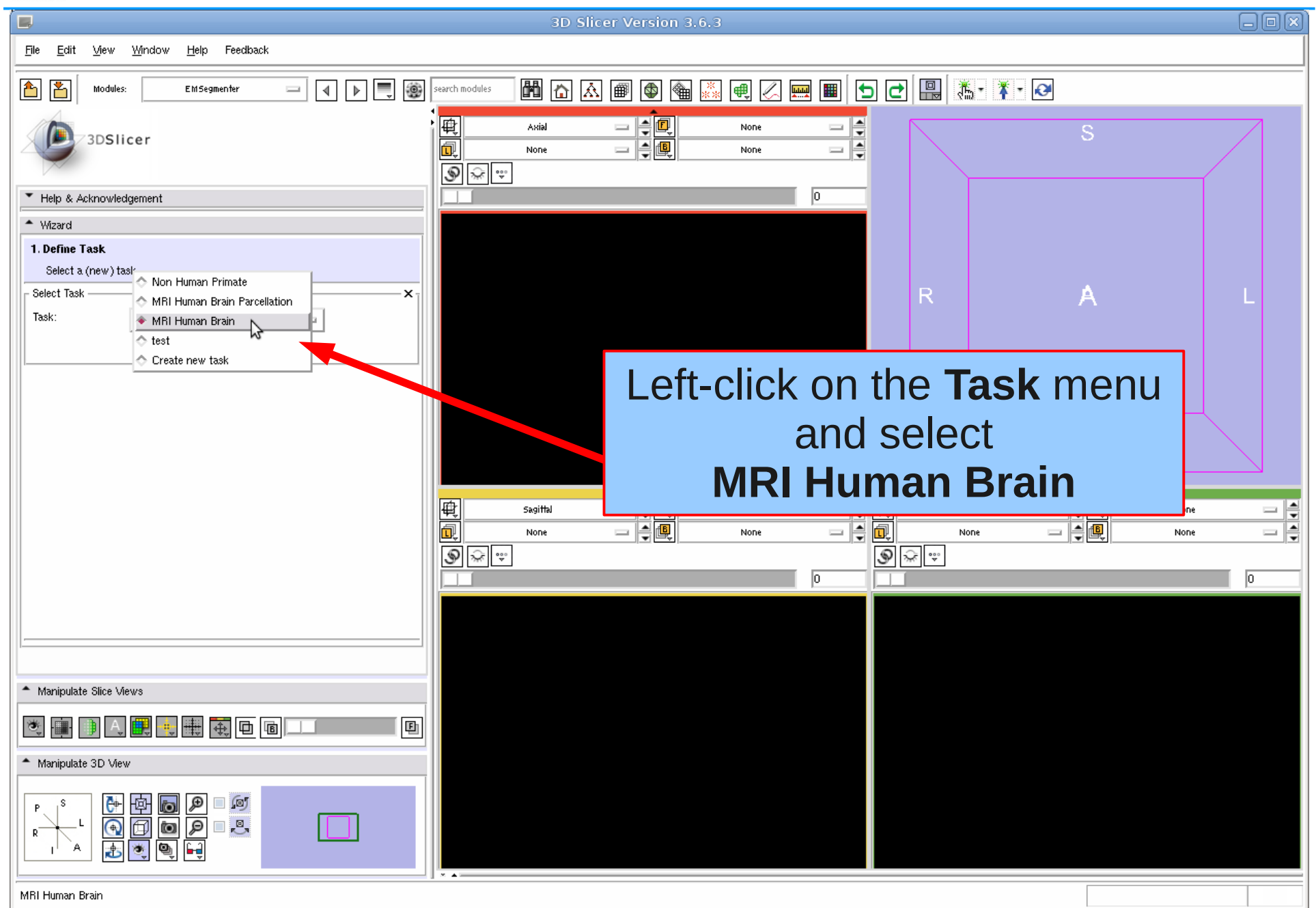

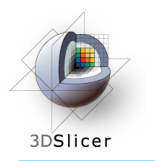

## Define Input Channel

#### Step 2: Define Input Channel

The EMSegmenter is equipped for multi-channel segmentations. For this tutorial, we want to perform single channel T1 segmentation. We now specify the task accordingly by loading in a T1 scan and assigning it to the single input channel.

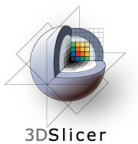

#### Load subject volume

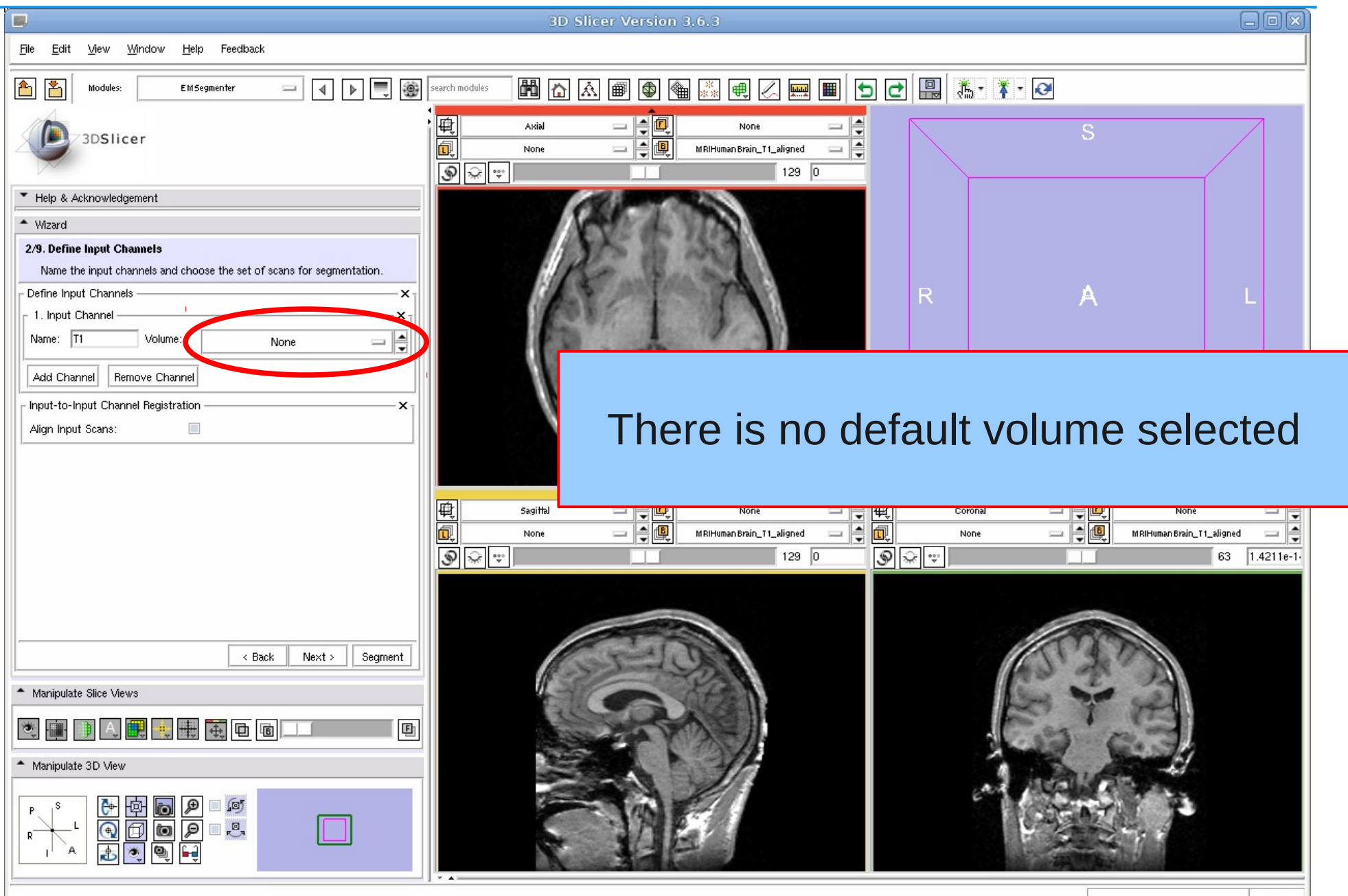

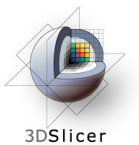

## Load subject volume

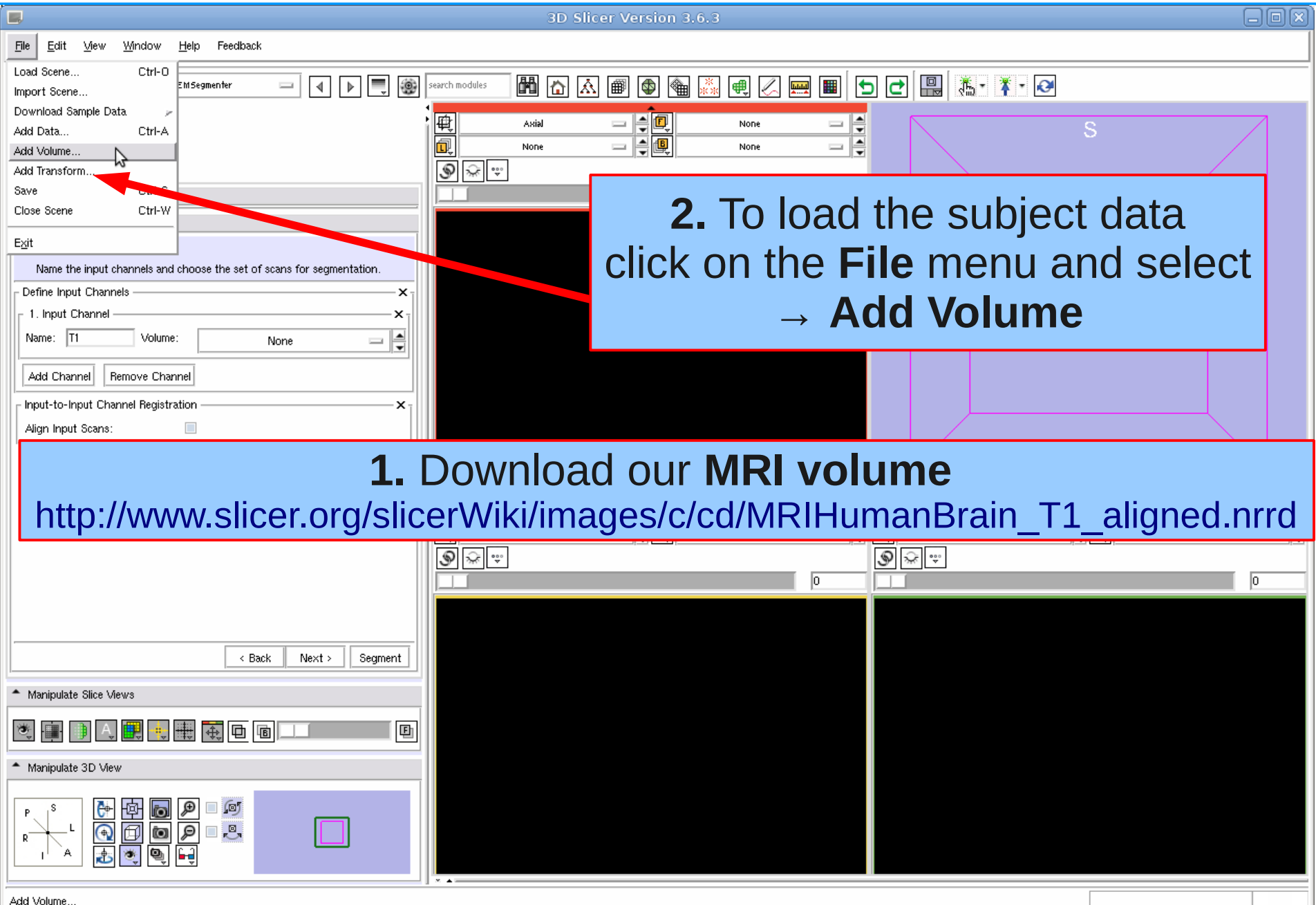

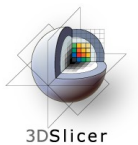

## Load Subject Data

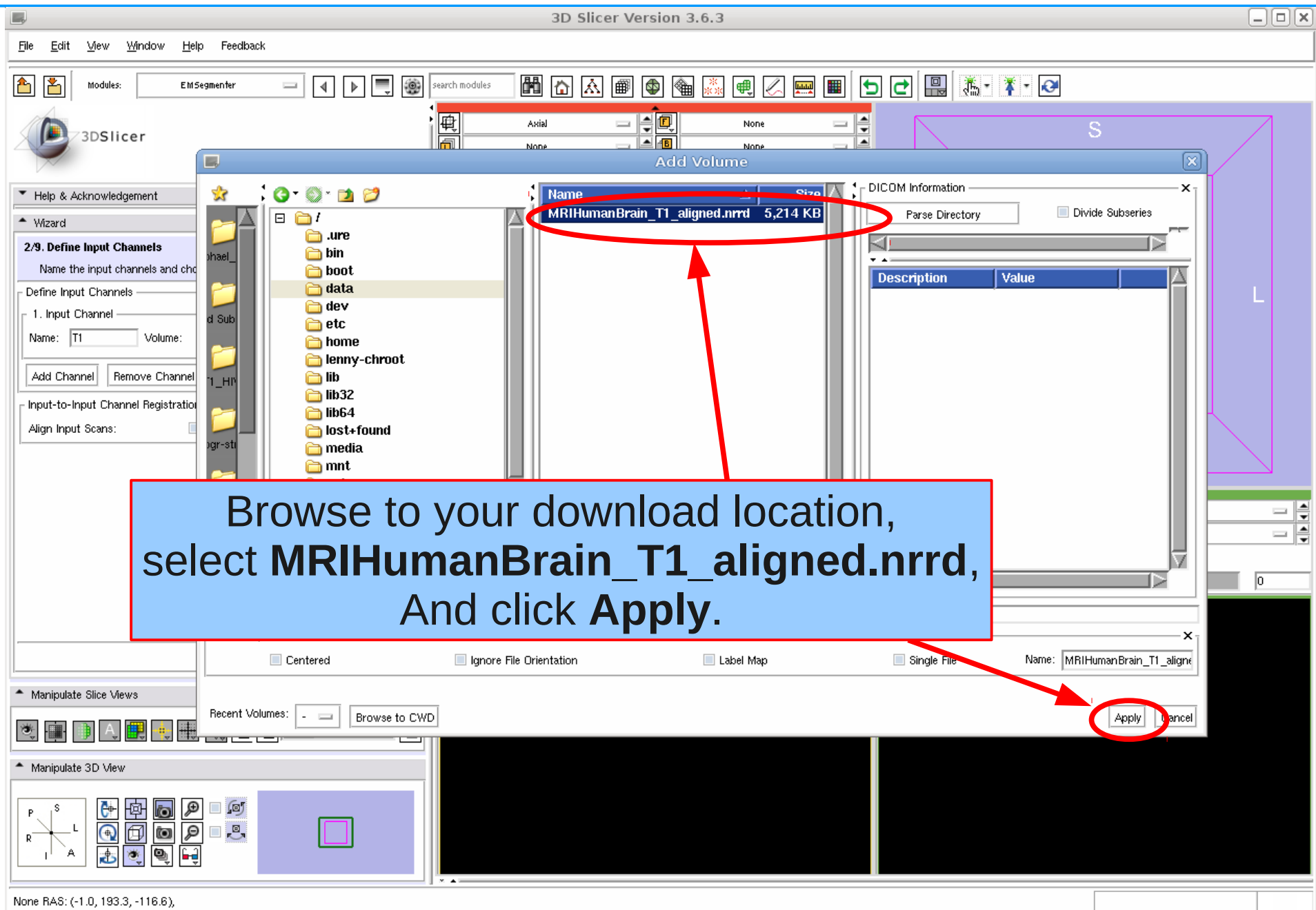

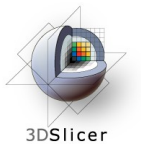

## Define Input Channel

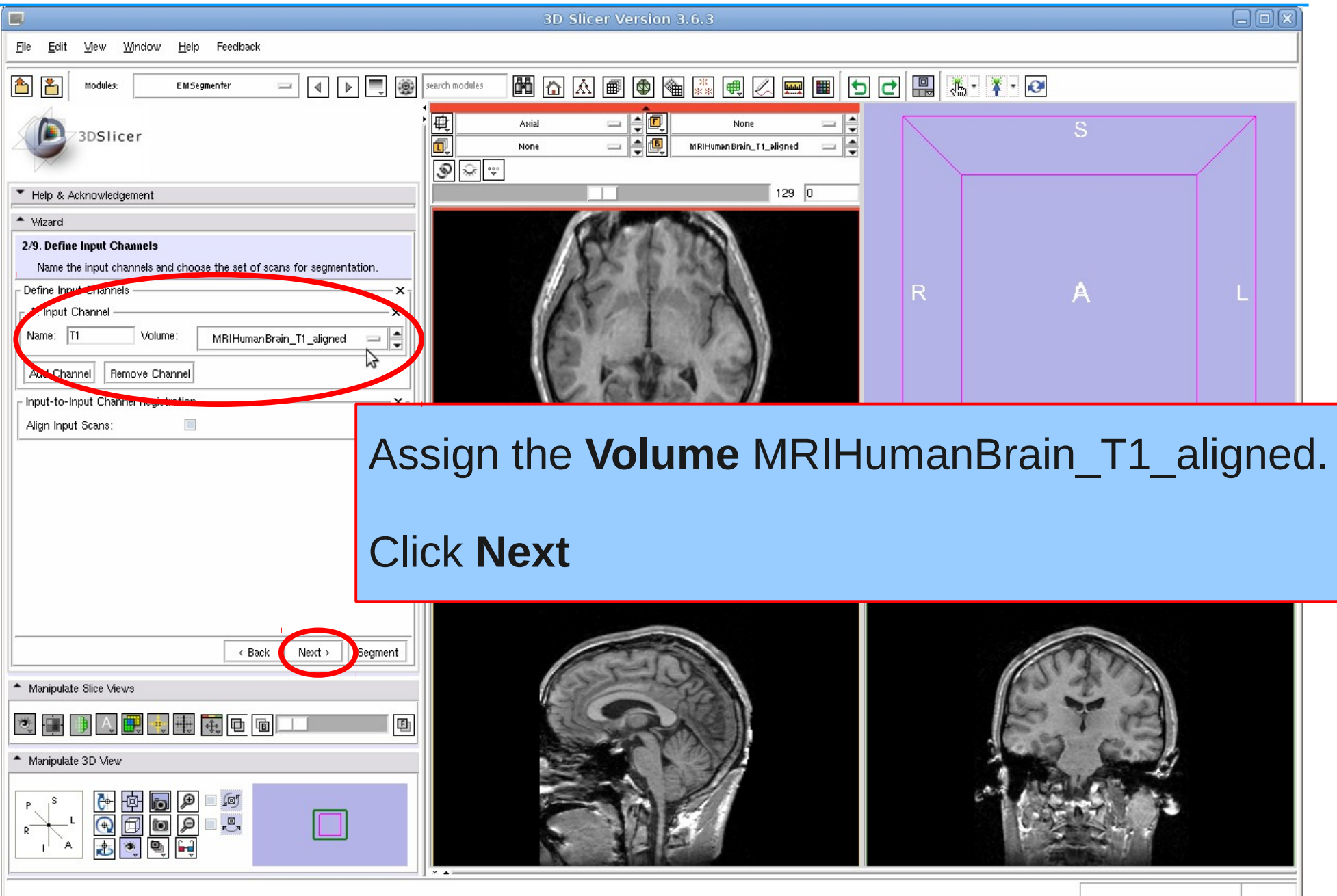

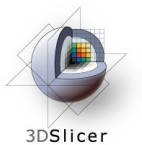

## Define Input Channel

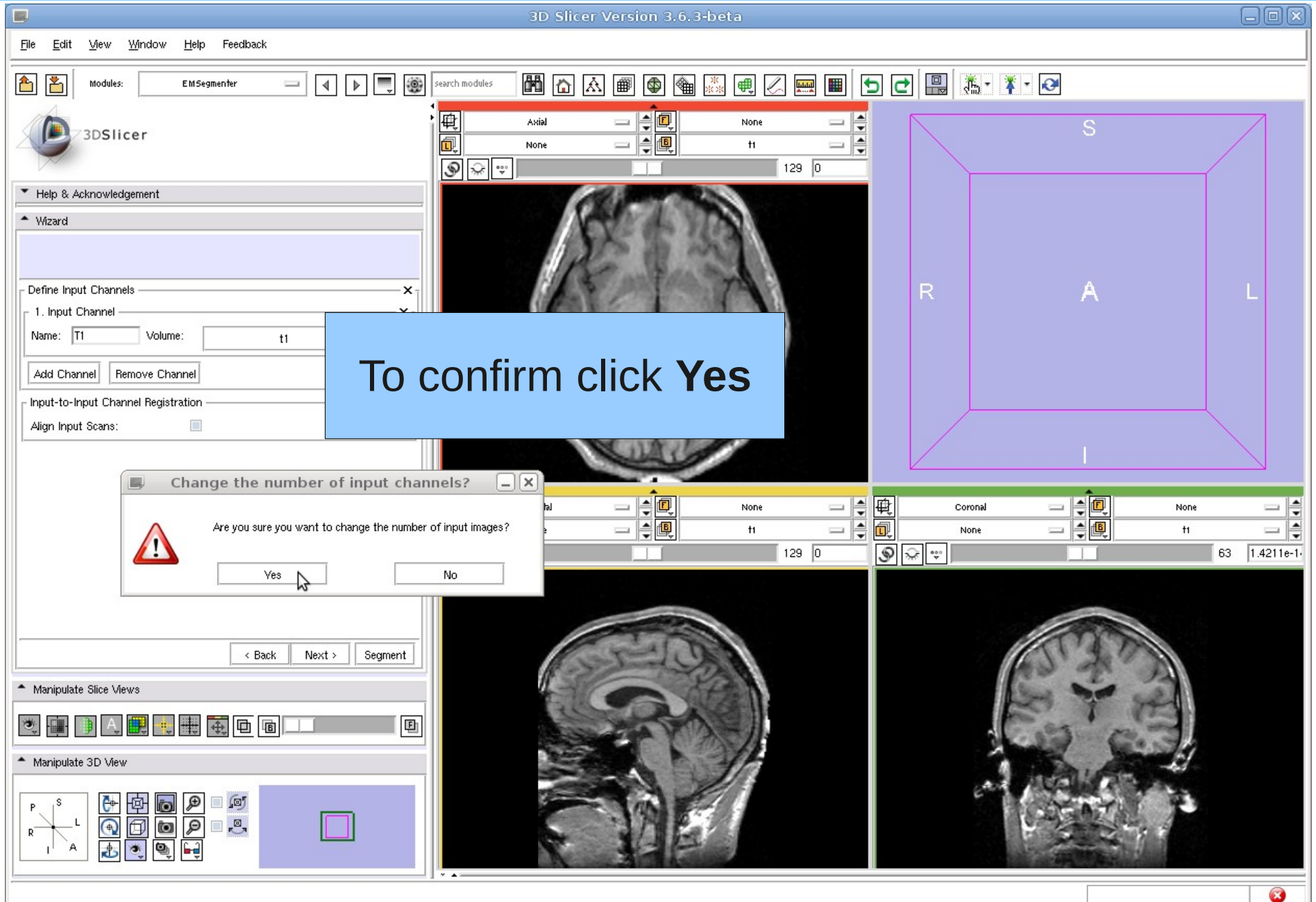

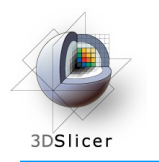

#### Define Anatomical Tree

#### Step 3: Define the Anatomical Tree

In this step anatomical structures we want to segment can be defined. Each node in the anatomical tree represents an anatomical structure.

Additionally, a label and color can be assigned to each node, which are used when generating the segmentation map.

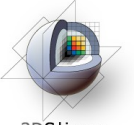

# Define Anatomical Tree

3DSlicer

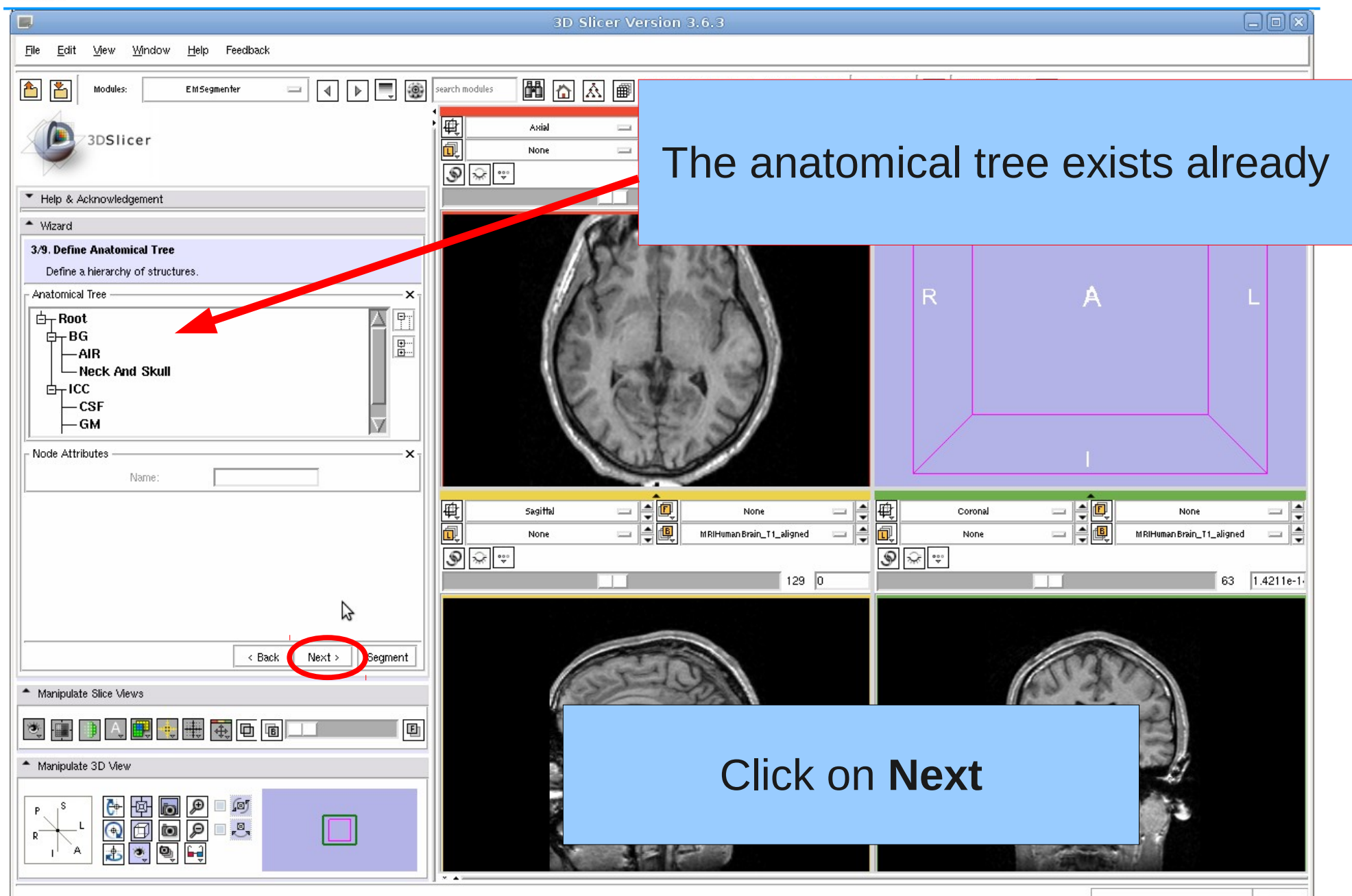

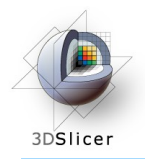

#### Step 4: Assign an atlas to each node in the tree

We now further characterize each anatomical structure by specifying the atlas associated with that structure. For the EMSegmenter, the atlas defines spatial distribution of the structure of interest, which is the frequency of the structure which appears at each image location in a given set of scans.

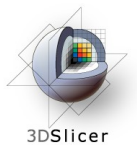

#### Define Atlas

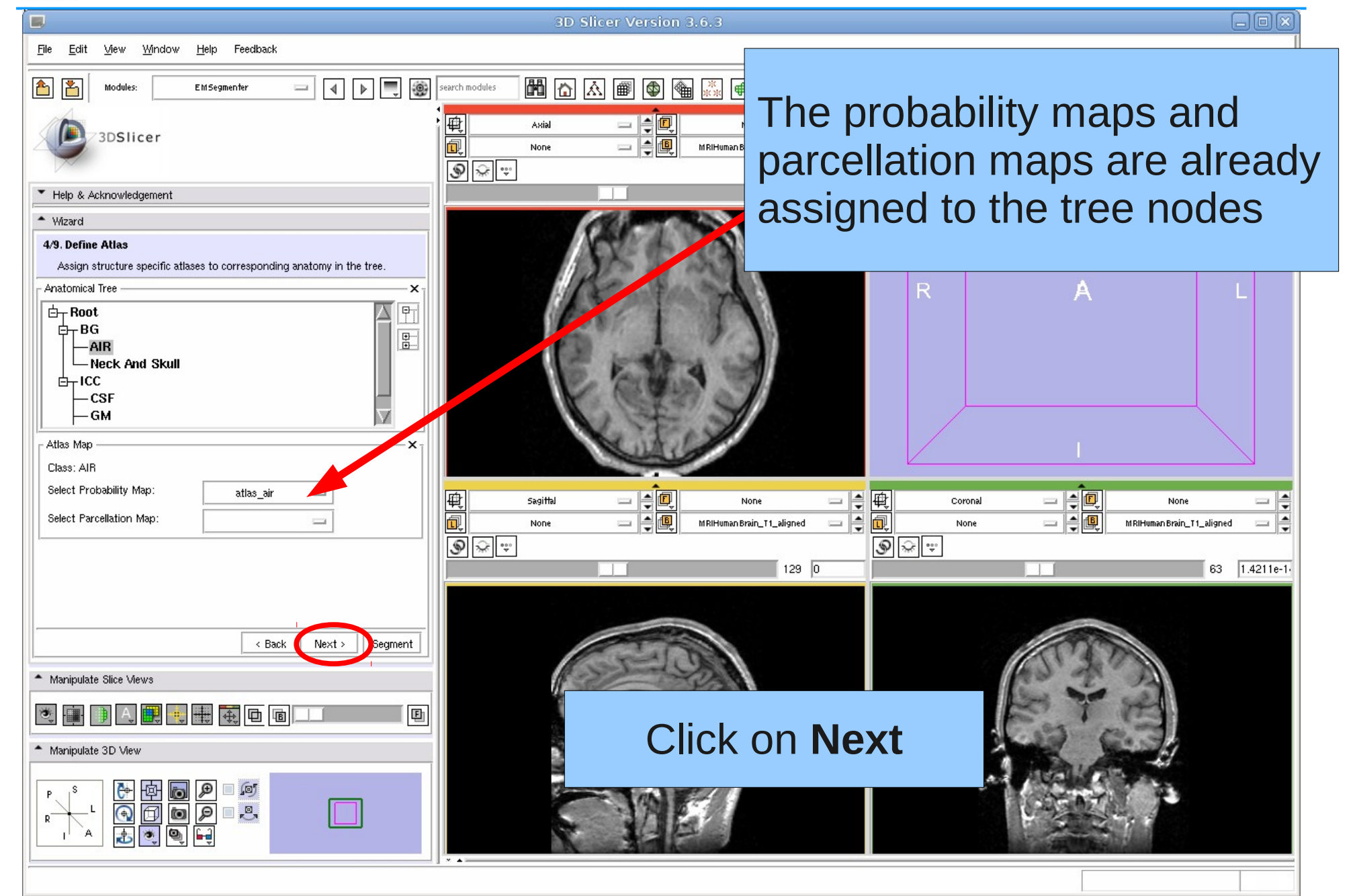

Slicer 3.6.3 Section of Biomedical Image Analysis, UPenn 20/44

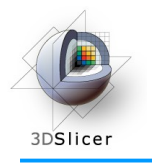

#### Step 5: Defining Atlas-to-Image Registration

In general, the currently defined atlas has to be aligned to the subject scan. To do so, we define in this step the template, which in this case is a T1 scan, that the atlas is currently aligned to as well as the type of registration we would like to perform

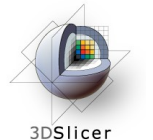

#### Edit Registration Parameters

anx E 3D Slicer Version 3.6.3 Feedback File Edit View Window Help  $\Box$   $\Box$   $\Box$ ᄪᇜᇝᇧᇑᇒᅆᇲᇷᇑᄀᇢᇑᇑᇅ品ᇜᄪᆙᇵᇕ  $\triangle$ Modules **EMSegmente** 3DSlicer Select **Accurate** for \* Help & Acknowledgement **Affine Registration** and  $^*$  Wizard 5/9. Edit Registration Parameters **Deformable Registration**. Specify atlas-to-input scans registration parameters Atlas-to-Input Registration Parameters  $T1$ atlas t1 Affine Registration: Accurate Deformable Registration: Accurate Interpolation: Package: **BRAINS** Set the registration **Package** to **BRAINS**Segment - Manipulate Slice Views 哂 Click on **Next** - Manipulate 3D View ∃ ∫⊠'  $\overline{R}$ இ

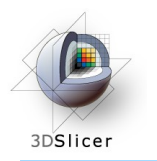

#### Step 6: Further Specify Preprocessing

In the first step, we defined the type of preprocessing we wanted to perform. Now further specify the preprocessing by answering a set of questions related to the type of data we want to segment. For example, in this tutorial we assume that the subject scan is already aligned to the atlas so that we skip the atlas-to-image registration during preprocessing.

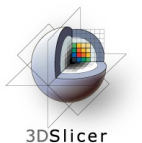

# Define Preprocessing

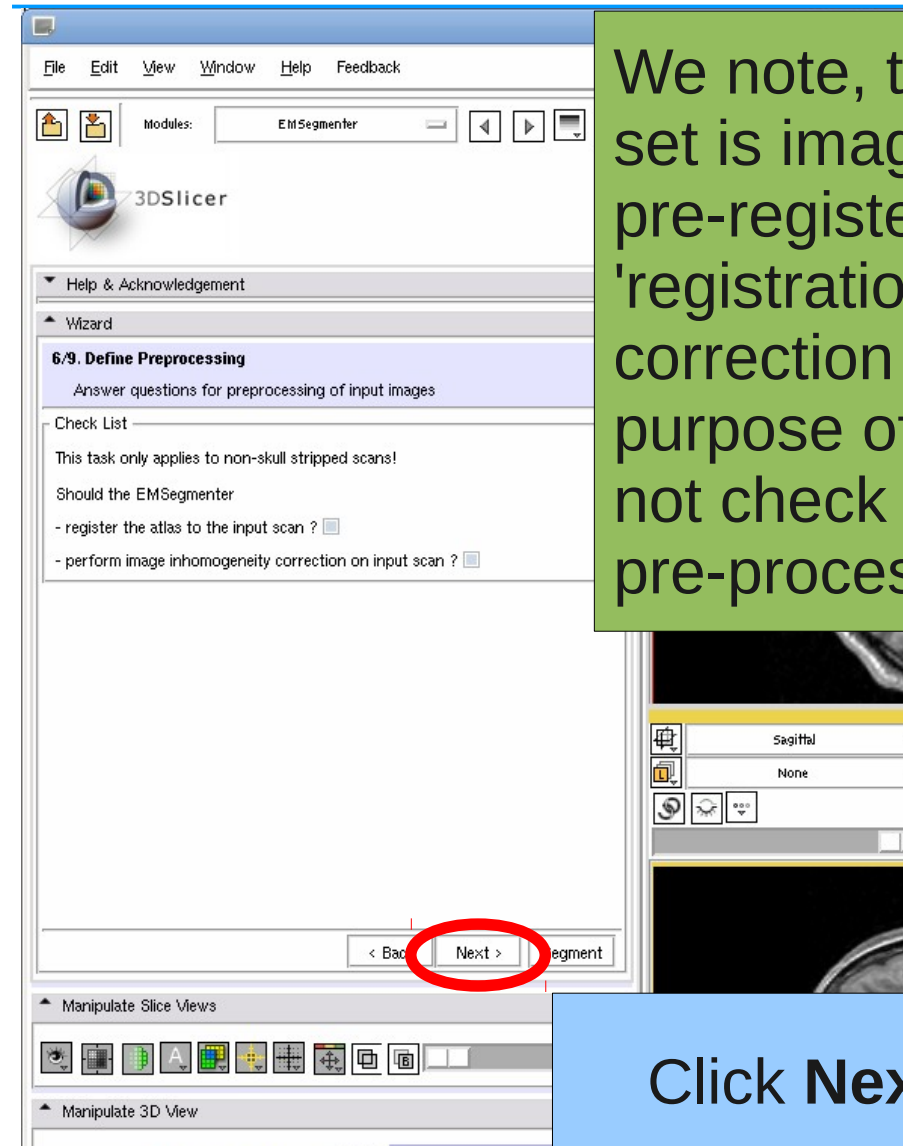

hat in this tutorial the subject data ge inhomogeneity corrected and ered to the atlas. Thus, the In flag' and the 'inhomogeneity flag' are not checked. For the f this tutorial please do either flag because ssing can be time consuming.

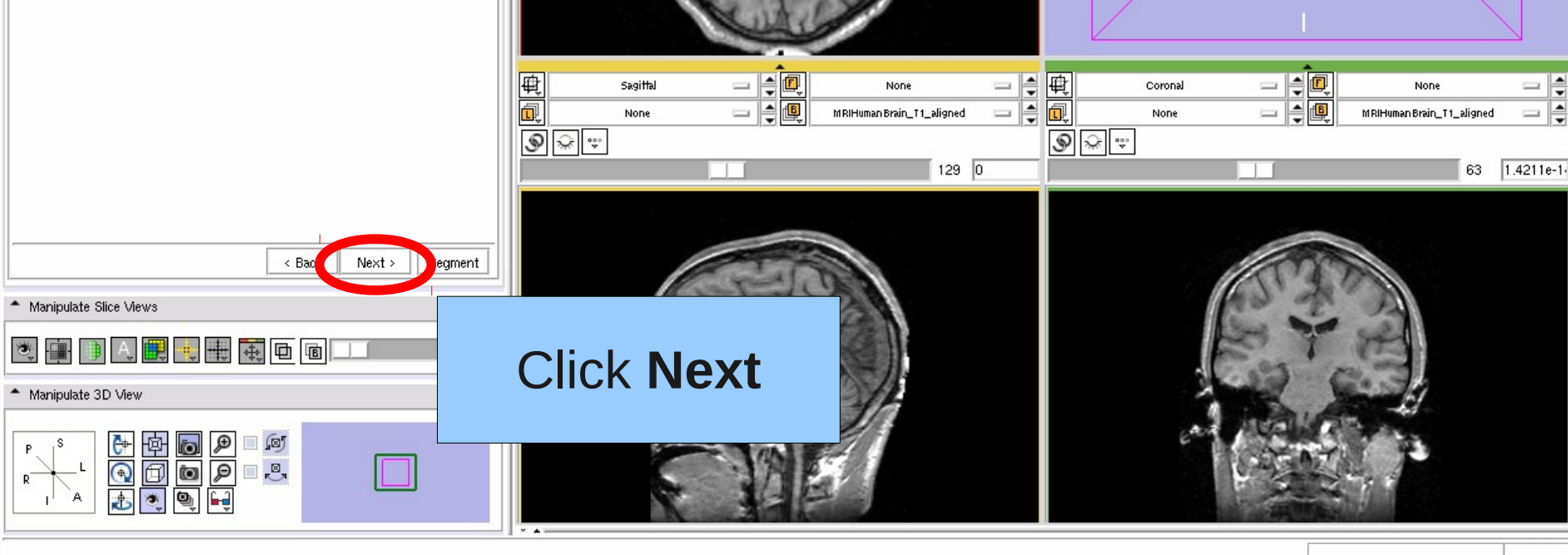

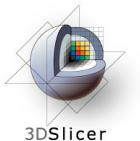

#### Define Preprocessing

 $\Box$ o $x$ 3D Slicer Version 3.6.3 File Edit View Window Help Feedback  $\boxed{4}$   $\boxed{P}$   $\boxed{=}$   $\boxed{=}$   $\boxed{=}$  search modules KK K B Q Q X Q Q Q Q Q Q Q Q Q Q Q Q Q Q Â Modules EMSegmenter  $\equiv$ 厩 Asial 3DSlicer 同 None  $\circledast$ ▼ Help & Acknowledgement The EMSegmenter will perform some - Wizard standard pre-processing. 6/9. Define Preprocessing Answer questions for preprocessing of input images Check List  $\rightarrow$ This task only applies to non-skull stripped scans! Should the EMSegmenter Click **Yes** to confirm.- register the atlas to the input scan ? - perform image inhomogeneity correction on input scan ?  $|\cdot|$ o  $=$  $\frac{1}{2}$  $\frac{1}{2}$ 惮 Sagittal  $\equiv$ H 惮 None  $\equiv$ Coronal Non- $\overline{\phantom{a}}$ 同  $\blacktriangle$ 佢 I÷ 包 MRIHuman Brain\_T1\_aligned None  $=$  $\qquad \qquad =\qquad$ None MRIHuman Brain\_T1\_aligned  $\equiv$  $\begin{tabular}{|c|c|c|c|c|} \hline $\circ$ & $\widehat{\mathbb{R}}$ & $\widehat{\mathbb{R}}$ & $\widehat{\mathbb{R}}$ \\ \hline \end{tabular}$  $\begin{picture}(20,20) \put(0,0){\vector(1,0){10}} \put(15,0){\vector(1,0){10}} \put(15,0){\vector(1,0){10}} \put(15,0){\vector(1,0){10}} \put(15,0){\vector(1,0){10}} \put(15,0){\vector(1,0){10}} \put(15,0){\vector(1,0){10}} \put(15,0){\vector(1,0){10}} \put(15,0){\vector(1,0){10}} \put(15,0){\vector(1,0){10}} \put(15,0){\vector(1,0){10}} \put(15,0){\vector(1$ 63 1.4211e-1  $129$  0 口図 L. **Start Preprocessing of images?** Preprocessing of images might take a while. Do you want to proceed? - Manipulate Slice V **Yes** No 美国 - Manipulate 3D View ₽ 阿 Ō  $\bigcirc$ ₽  $\overline{P}$ Ò

MRIHumanBrain\_T1\_aligned RAS: (-112.2, -22.0, 0.0), Bg IJK: (8, 128, 47), Bg: 0.0

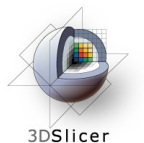

#### Define Preprocessing

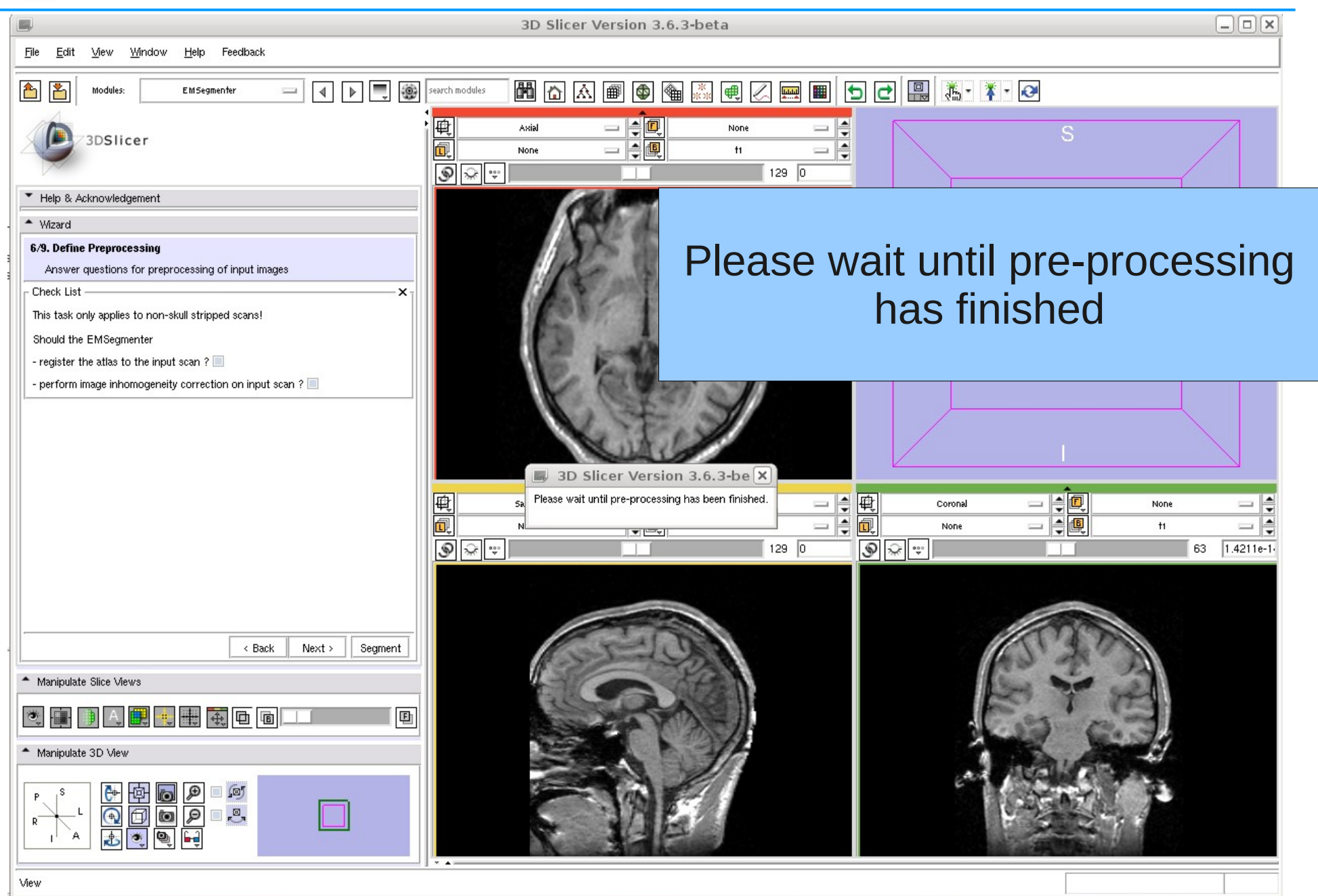

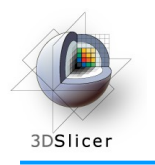

# Specify Intensity Distribution

#### Step 7: Specifying the Intensity Distribution

In this step, users further specify each anatomical structure by defining the intensity distribution that is typical for the structure of the input scan.

This step can be skipped because the intensity distributions have been calculated during pre-processing.

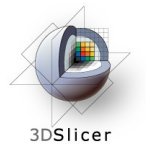

# Specify Intensity Distribution

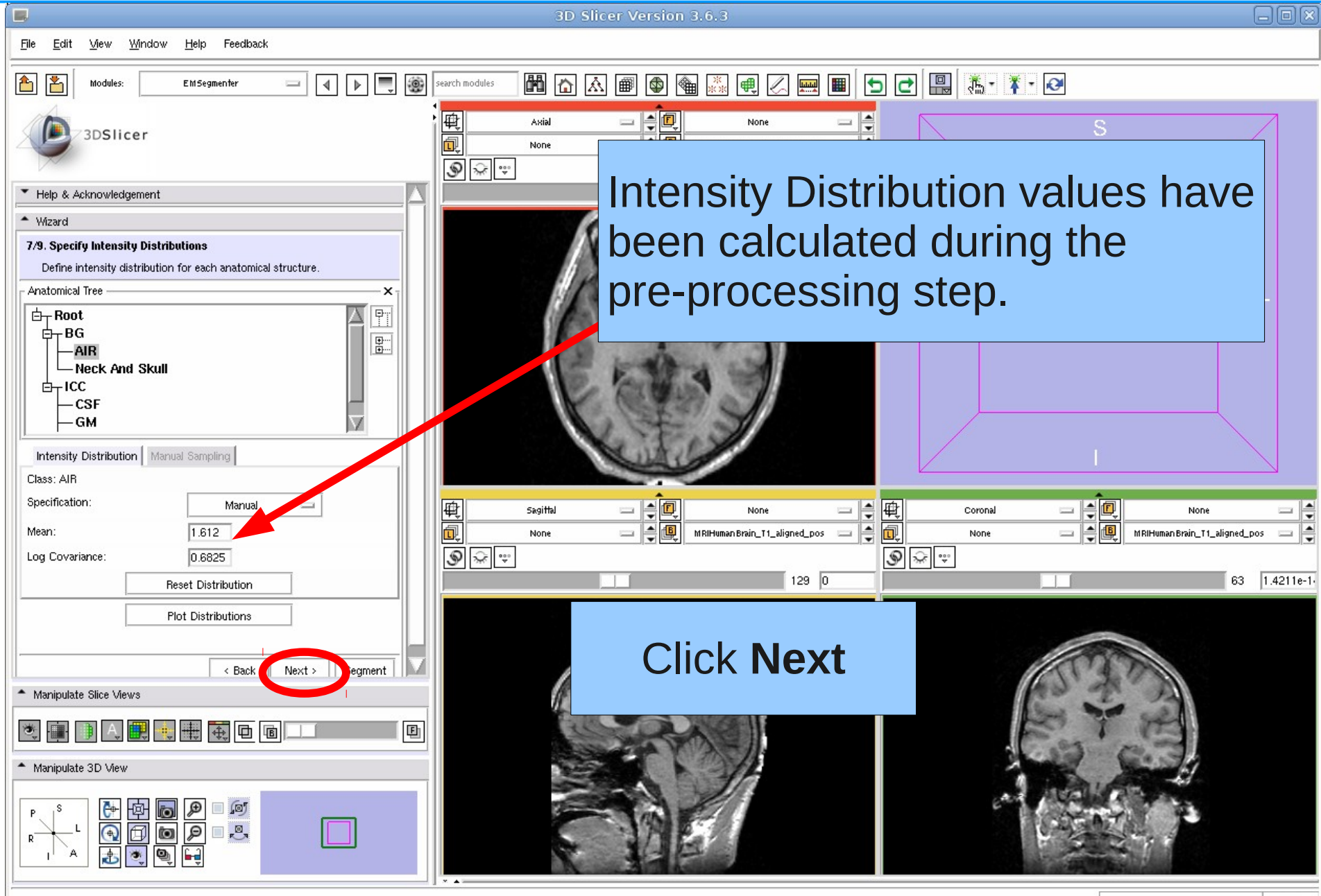

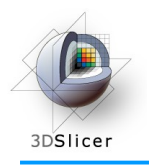

#### Step 8: Define EM Specific Parameters

The EMSegmenter segments the input scans of Step 1 into the structure of interest of Step 2 by using an optimization algorithm called the Expectation Maximization Algorithm. This algorithm has specific parameters that influence the segmentation. In this tutorial we will specify:

- **class weights**, which define the relative importance of a given anatomical structure. This is useful if a structure is too dominant in the automatic segmentation. By lowering the weight, the structure will be less present in the corresponding automatic segmentation. - **atlas weight**, which defines the importance of the atlas (of Step 3) with respect to the image data defined in Step 1. One might want to lower the weight if the intensity distributions clearly define each structure to be segmented.

- **input channel weight**, which defines the importance between the different input channels for the structure of interest. Since we only defined one input channel, this parameter should simply be set to 1.

- **alpha**, which defines the smoothness of the segmentation. The alpha value has to be chosen between 0 and 1. An alpha value of 1 produces fairly smooth segmentations while an alpha value of 0 generally results in noisy segmentations.

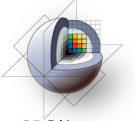

#### Edit Node-based Parameters

3DSlicer

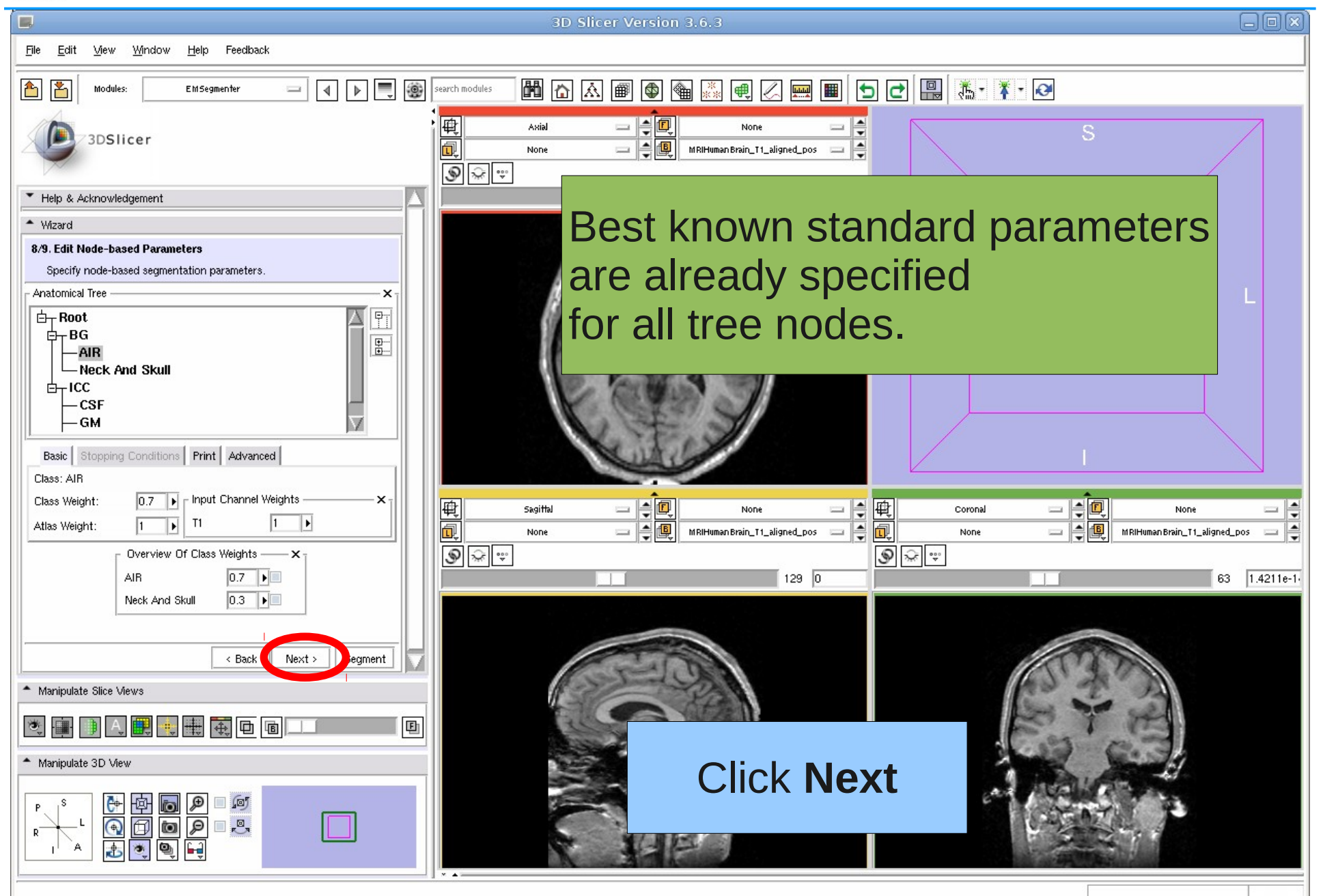

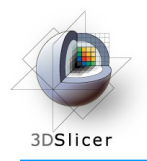

#### Step 9: Specify the Region of Interest and complete the **Segmentation**

This is the last step of the EMSegmenter wizard.

The Volume Of Interest (VOI) can be specified, and one can start the EM algorithm, which will segment the input channels by taking all the information entered in the previous steps into account .

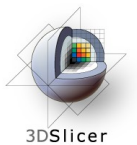

## Run Segmentation

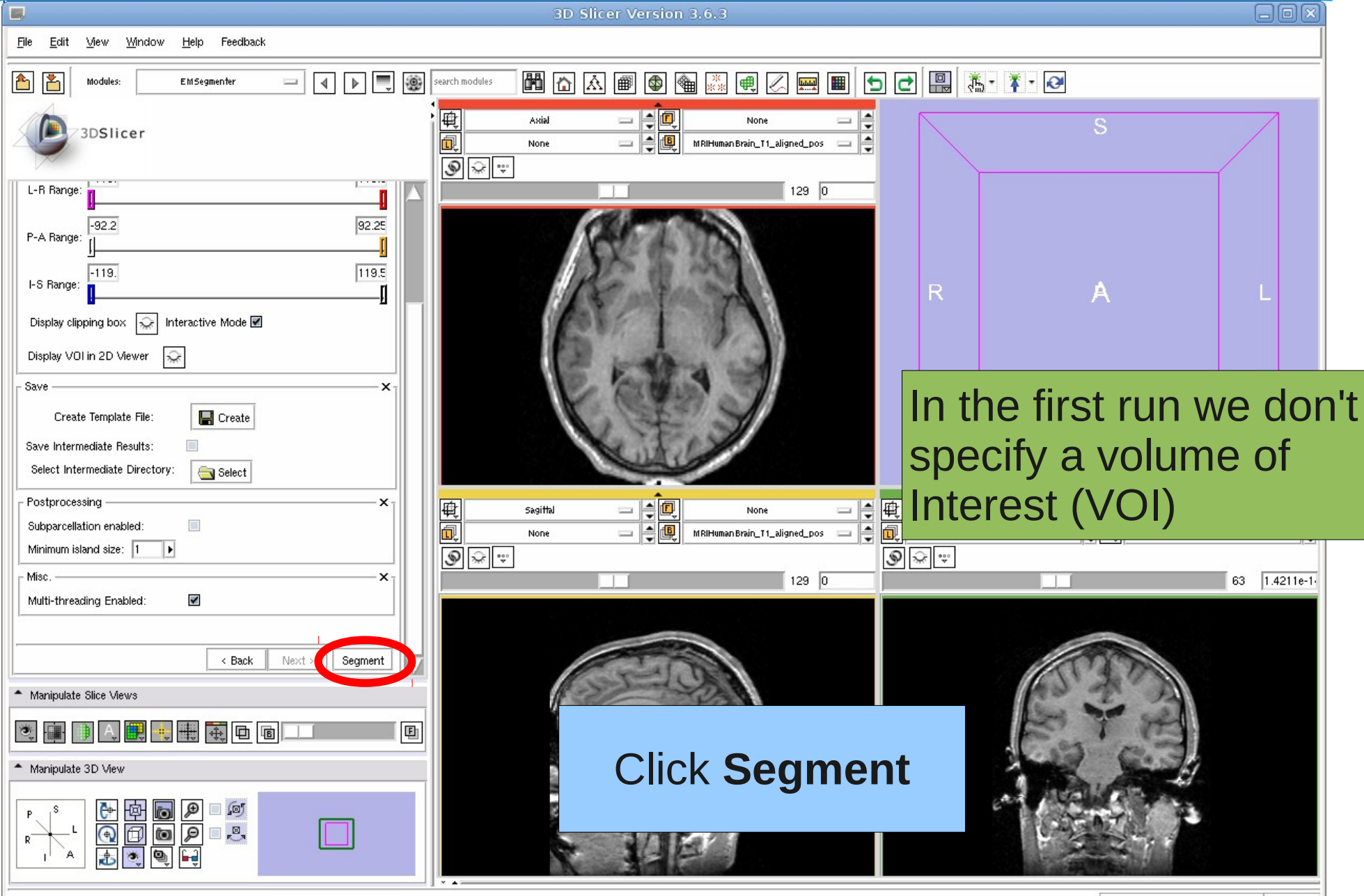

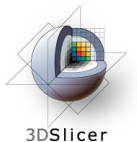

## Run Segmentation

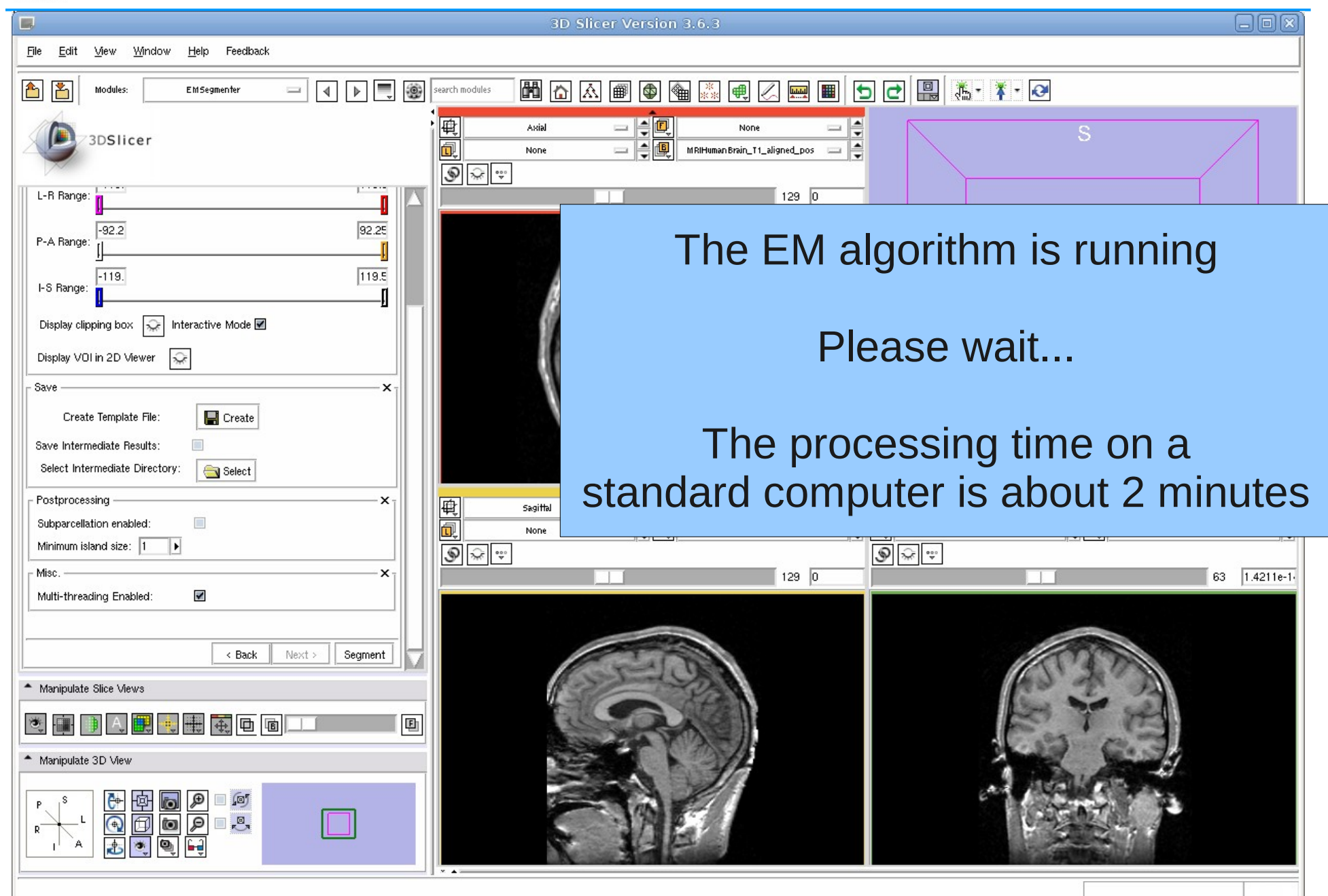

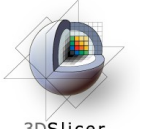

#### Results: Run Segmentation

3DSlice

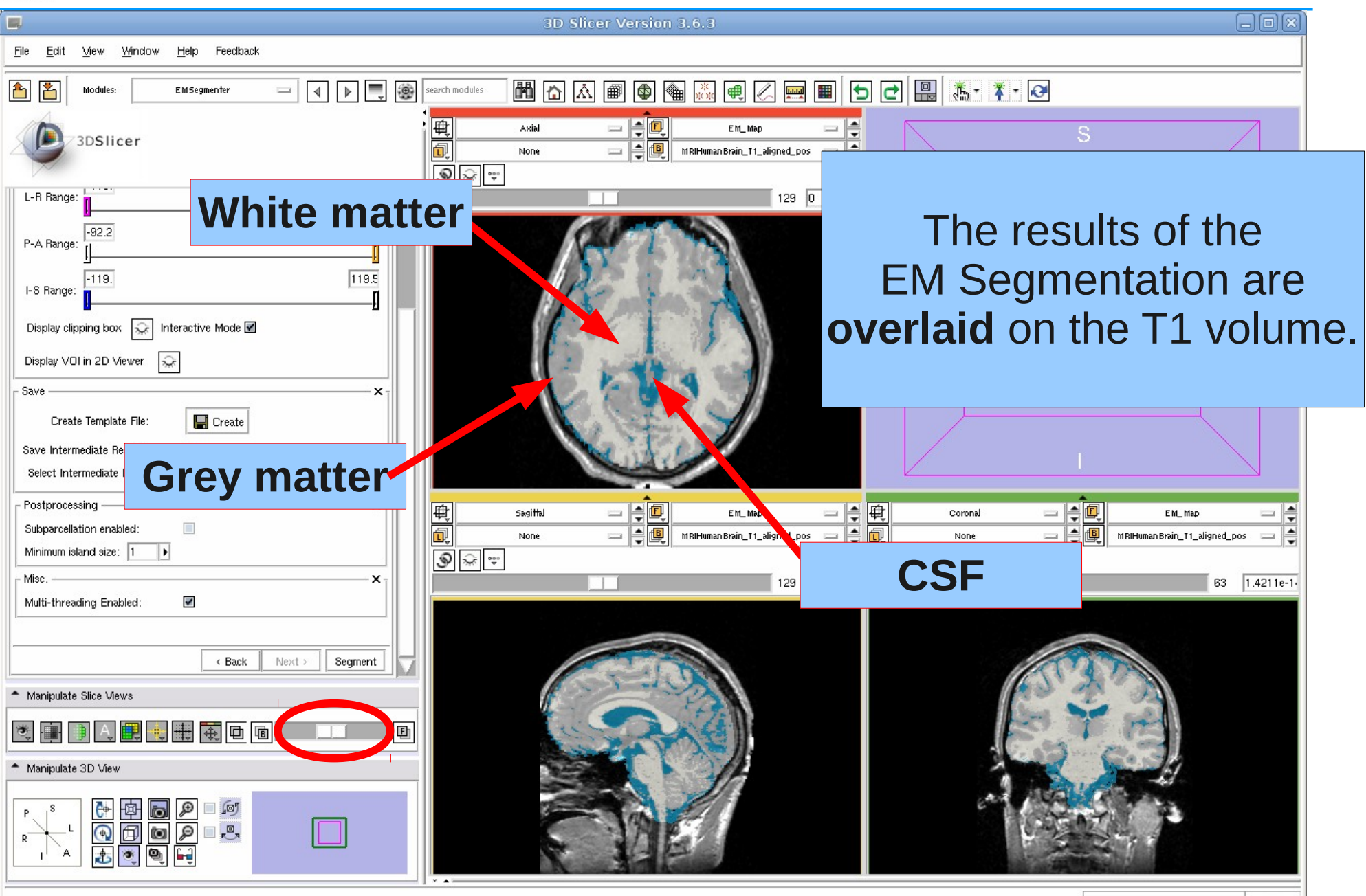

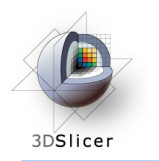

As previously mentioned, one might want to adjust the parameters of Step 8 in order to improve the segmentation. We now adjust three parameters and show the impact on the segmentation. The following slides illustrate: -how to specify a volume of interest -how to adjust segmentation parameters that refine the segmentation result.

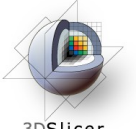

# Volume Of Interest (VOI)

3DSlice

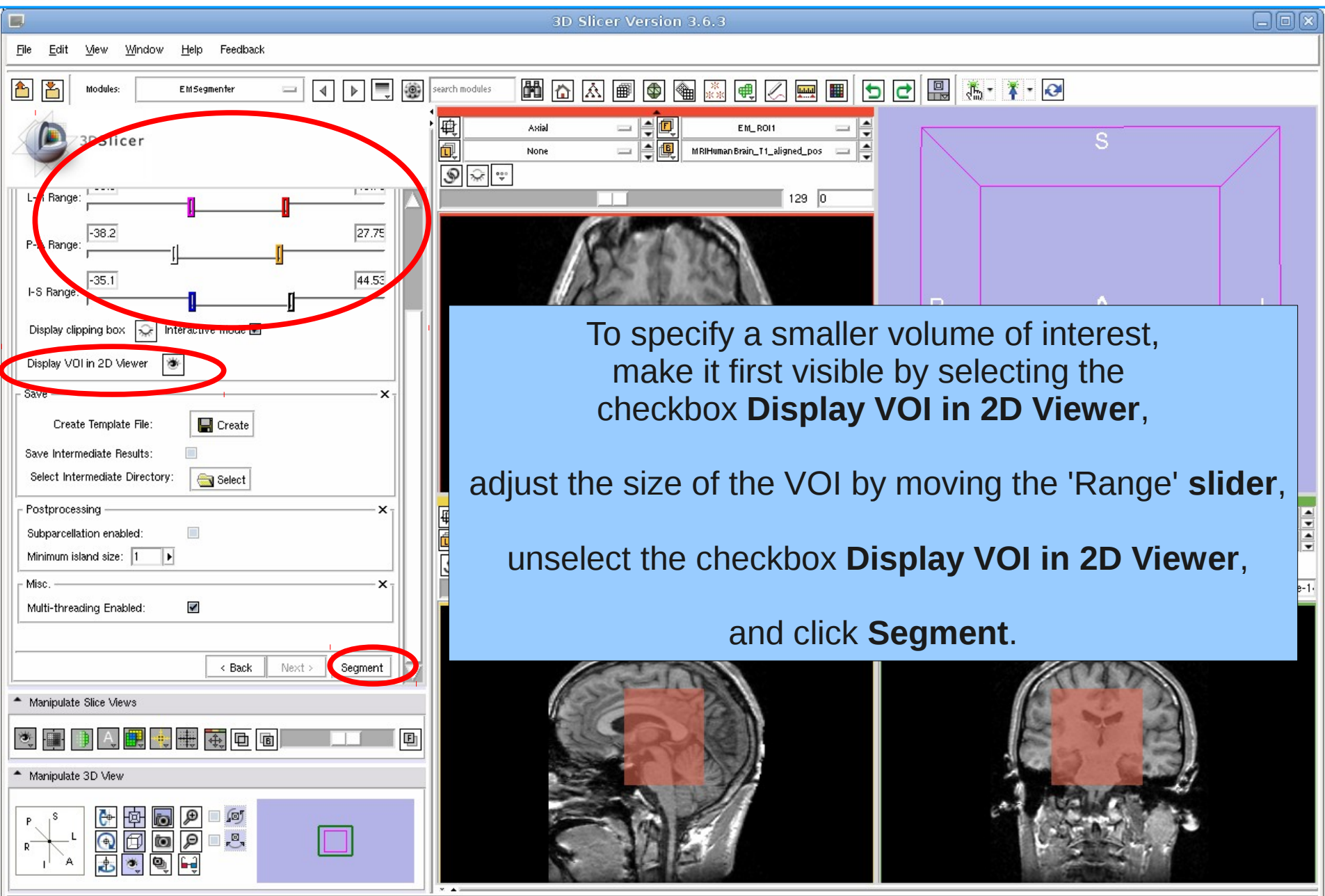

#### *B* Result: Volume Of Interest (VOI) 3DSlicer

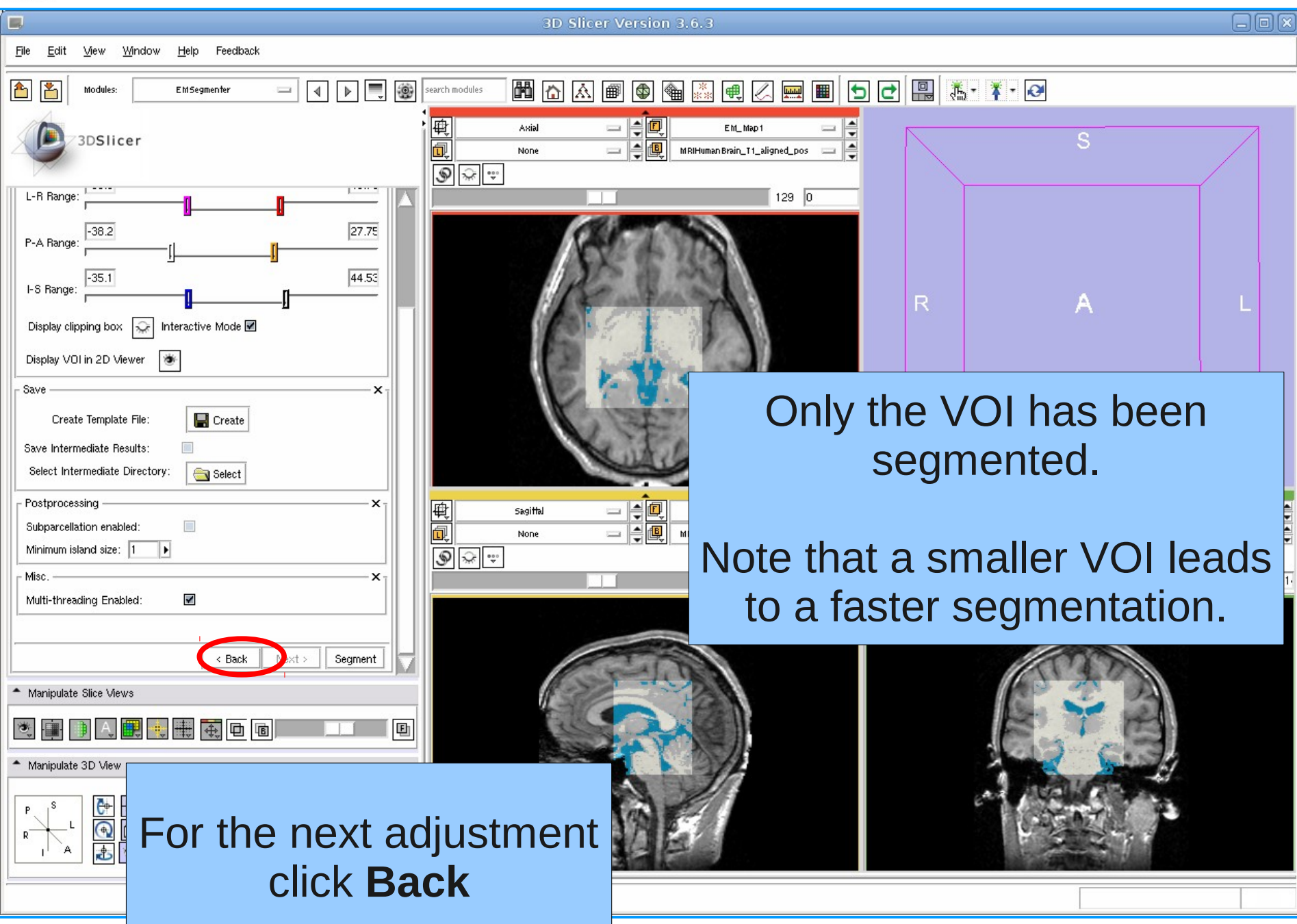

Slicer 3.6.3 Section of Biometers and Biometers of Biometers and Biometers and Biometers and Stephen 37/44

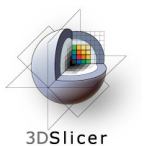

## Adjusting Parameters

 $\Box$ Edit Mew Mindow Feedback File Help 1 ▶ ● ● 6 8 Modules **EMSegmenter**  $=$ 3DSlicer - Wizard 8/9. Edit Node-based Parameters Specify node-based segmentation parameters Anatomical Tree ×. F)  $\Box$  Background – Air  $\frac{1}{\frac{1}{2}}$ - Skul  $\Box$ - Intracranial Cavity - Grev Matter -White Matter **CSF**  $\triangledown$ **Basic** Stopping Conditions **Print** Advanced Class: CSF 0.25 | Finput Channel Weights Class Weight  $0.01$  $T1$ Atlas Weight: Overview Of Class Weights  $0.23$ **Grey Matter White Matter**  $0.52$   $\rightarrow \blacksquare$  $0.25$ CSF < Back Next > Segment - Manipulate Slice Views 电电电阻 囤 - Manipulate 3D View 画图  $\mathcal{P}$  $\Box$ <sub>r</sub><sup>o</sup><sub>3</sub> đ

#### 3D Slicer Version 3.6.3-beta

#### **Step 8/9. Edit Node-based Parameters:**

We want to change the class weight for grey matter and automatically update the class weight for white matter.

To do so, select the checkbox next to white matter and change the class weight for grey matter to 0.23 .

Click **Segment**.

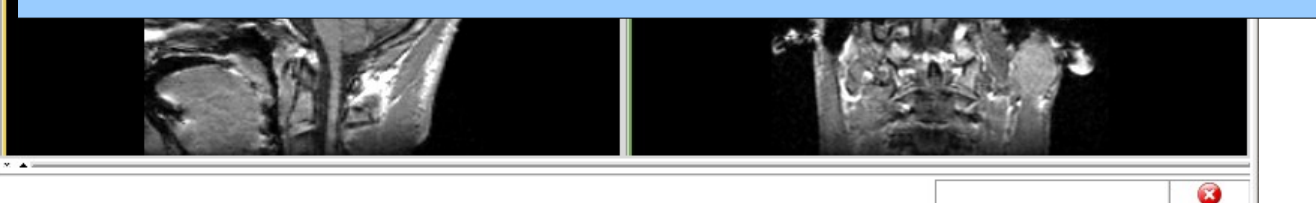

Feedback

Slicer 3.6.3 Section of Biomedical Image Analysis, UPenn 36.3 Section of Biomedical Image Analysis, UPenn

日回区

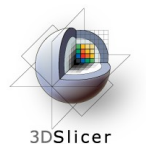

# Result: Adjusting Parameters

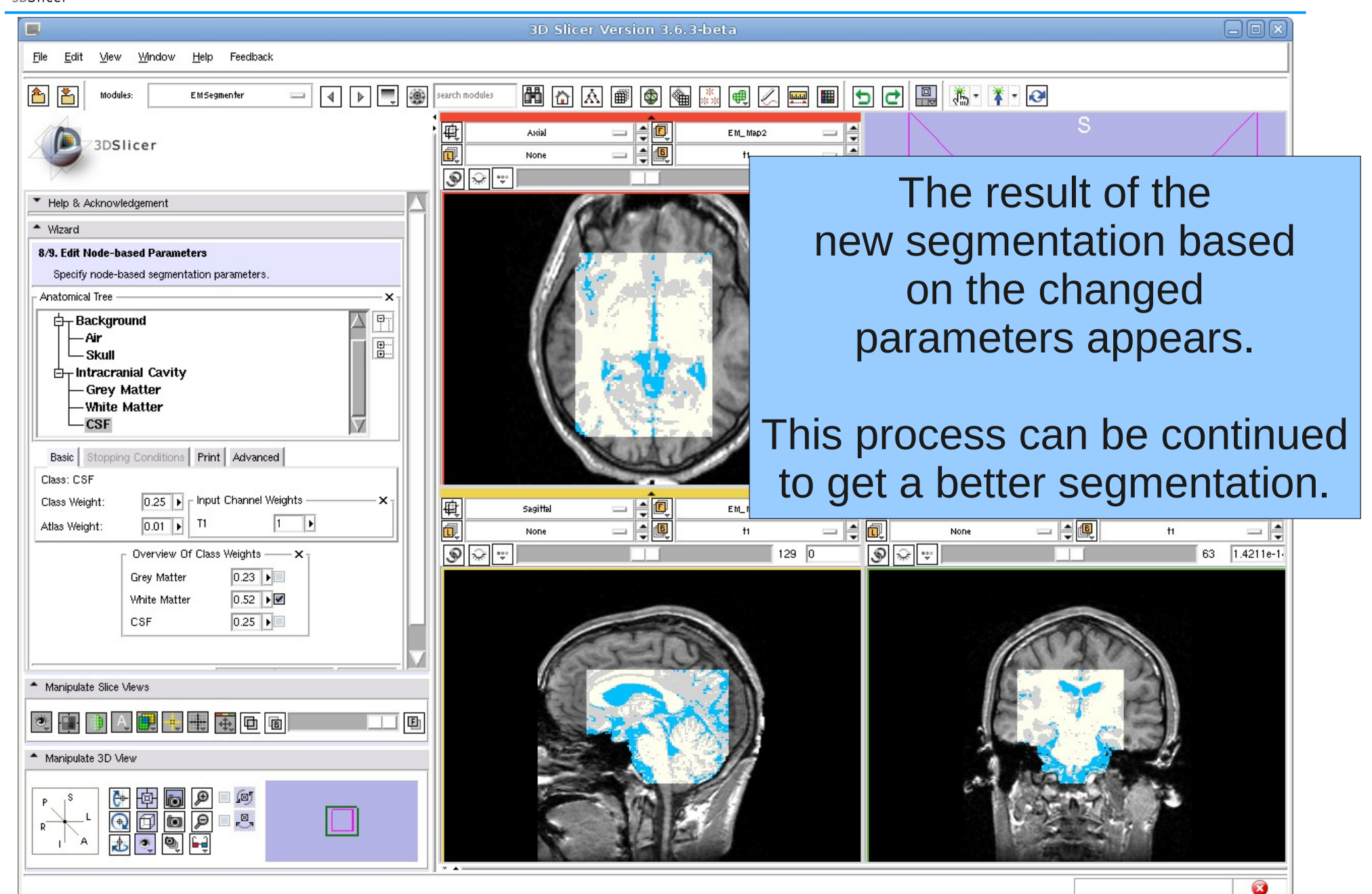

Slicer 3.6.3 Section of Biomedical Image Analysis, UPenn 39/44

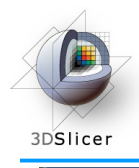

п

#### Compare Results

3D Slicer Version 3.6.3-beta

We are changing the EM algorithm parameters in the following 3 slides.

Please overlay the different results in the GUI. (e.g. EM Map / EM Map1)

Use the slider to fade between background and foreground layers.

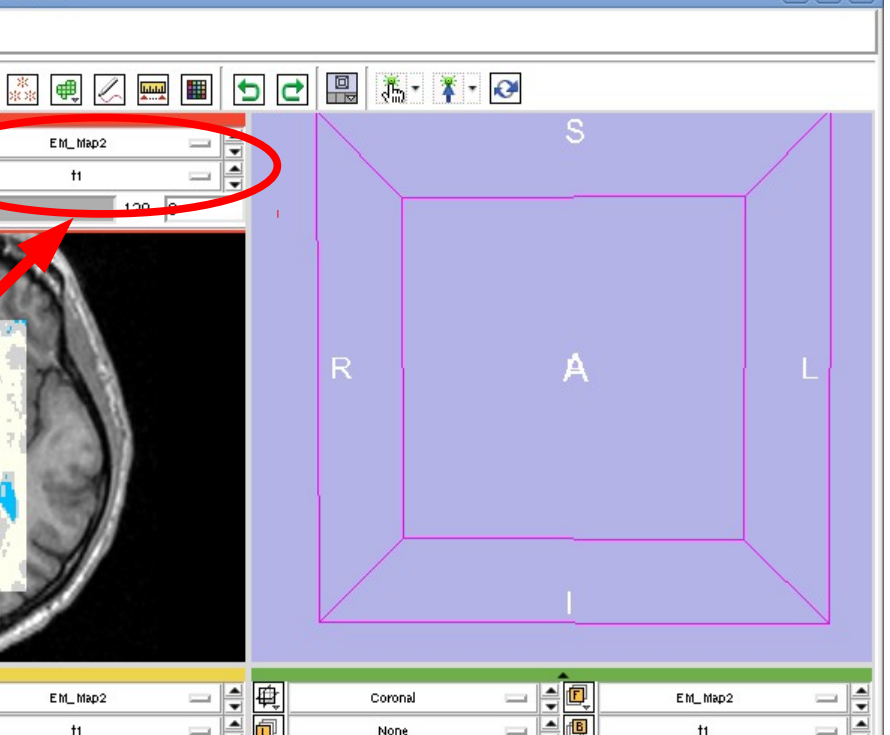

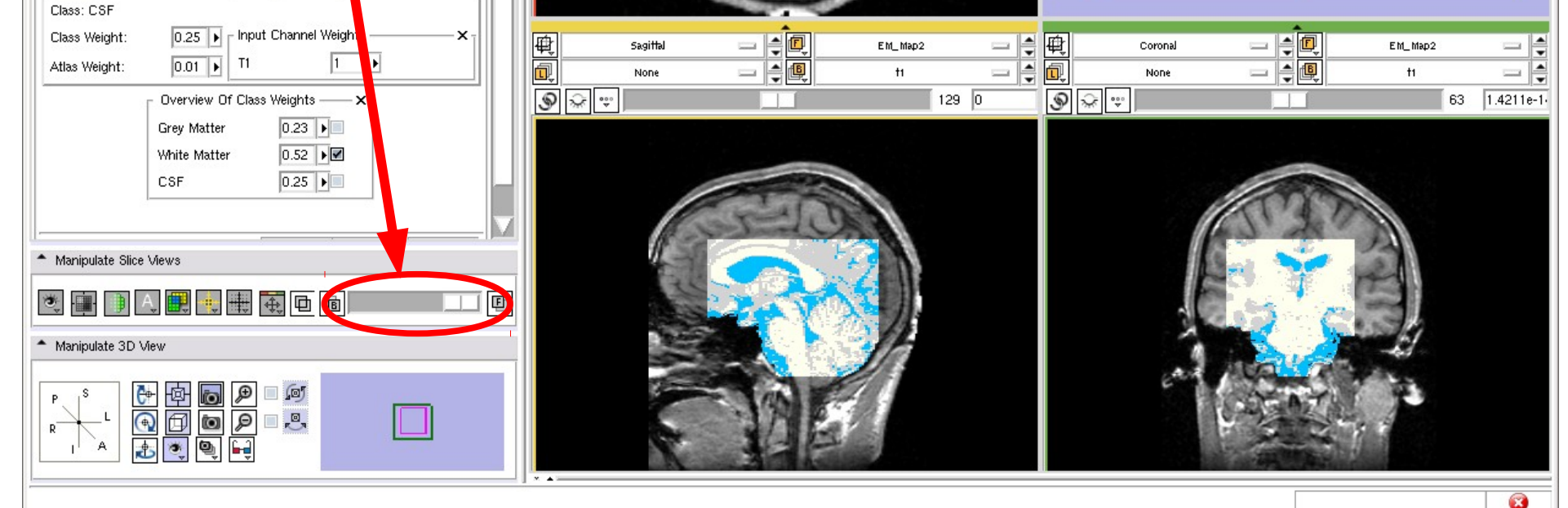

日间区

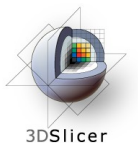

#### Low ICC alpha value

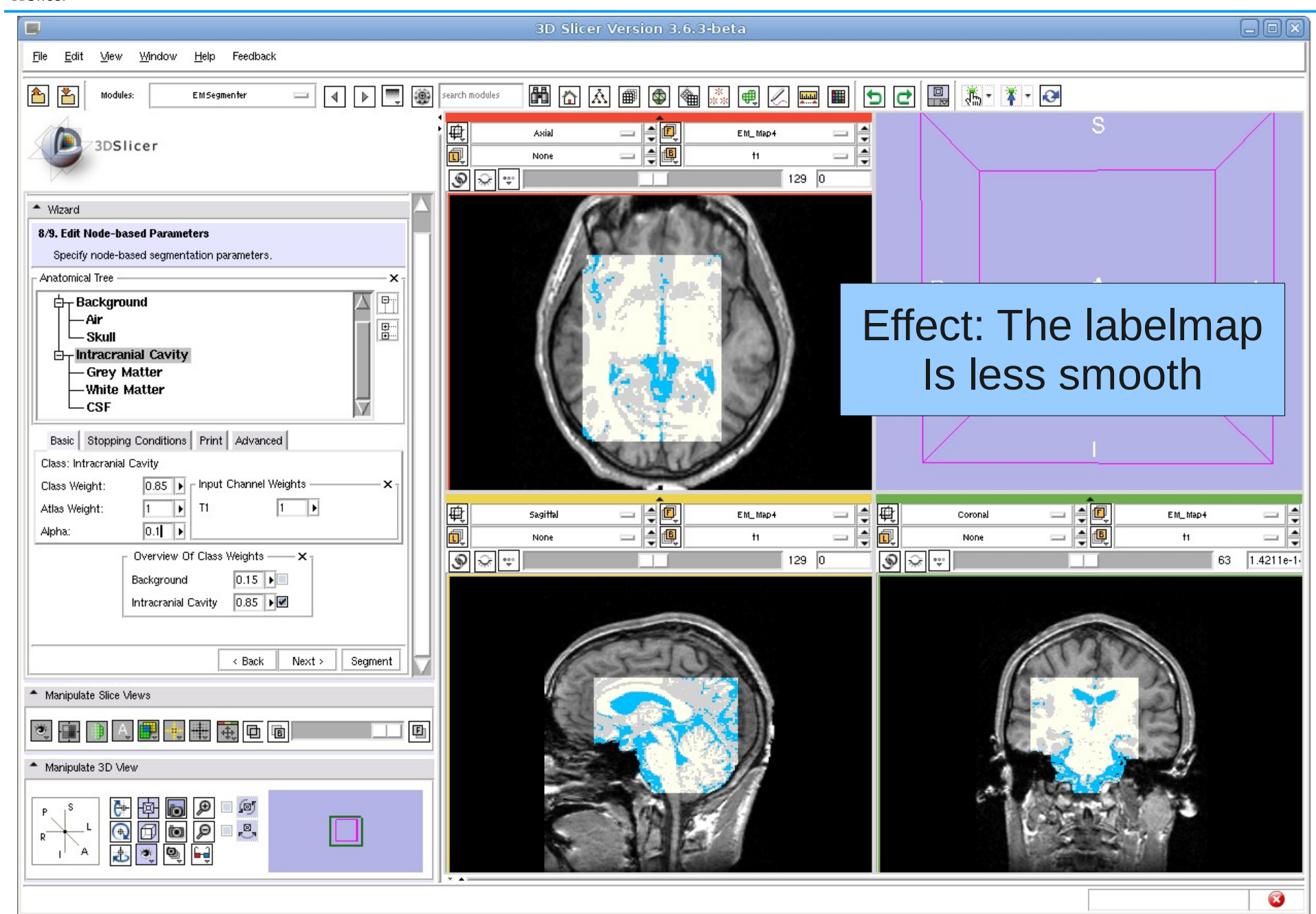

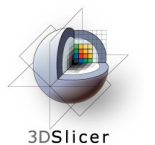

#### Low white matter atlas weight

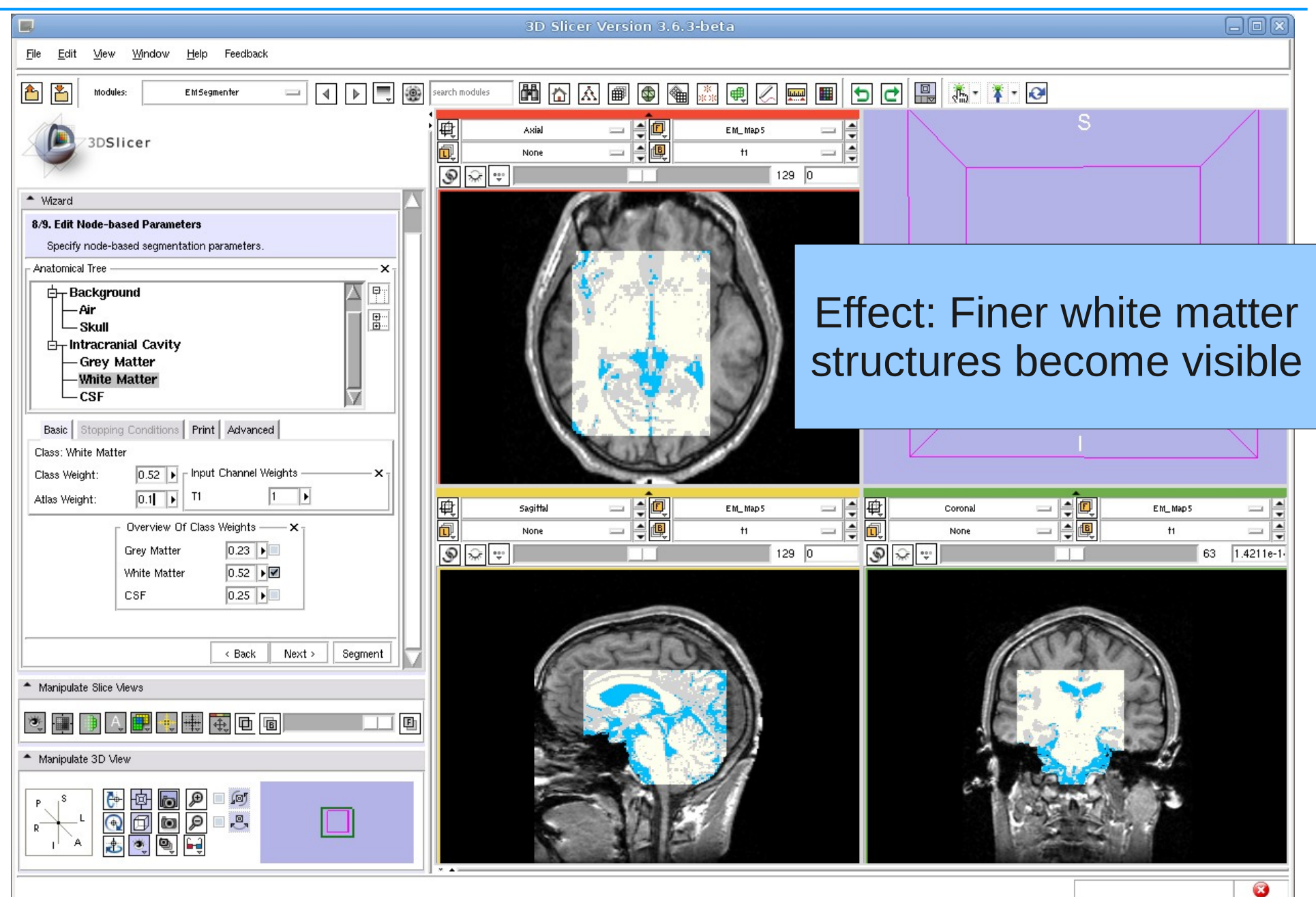

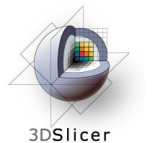

## High grey matter class weight

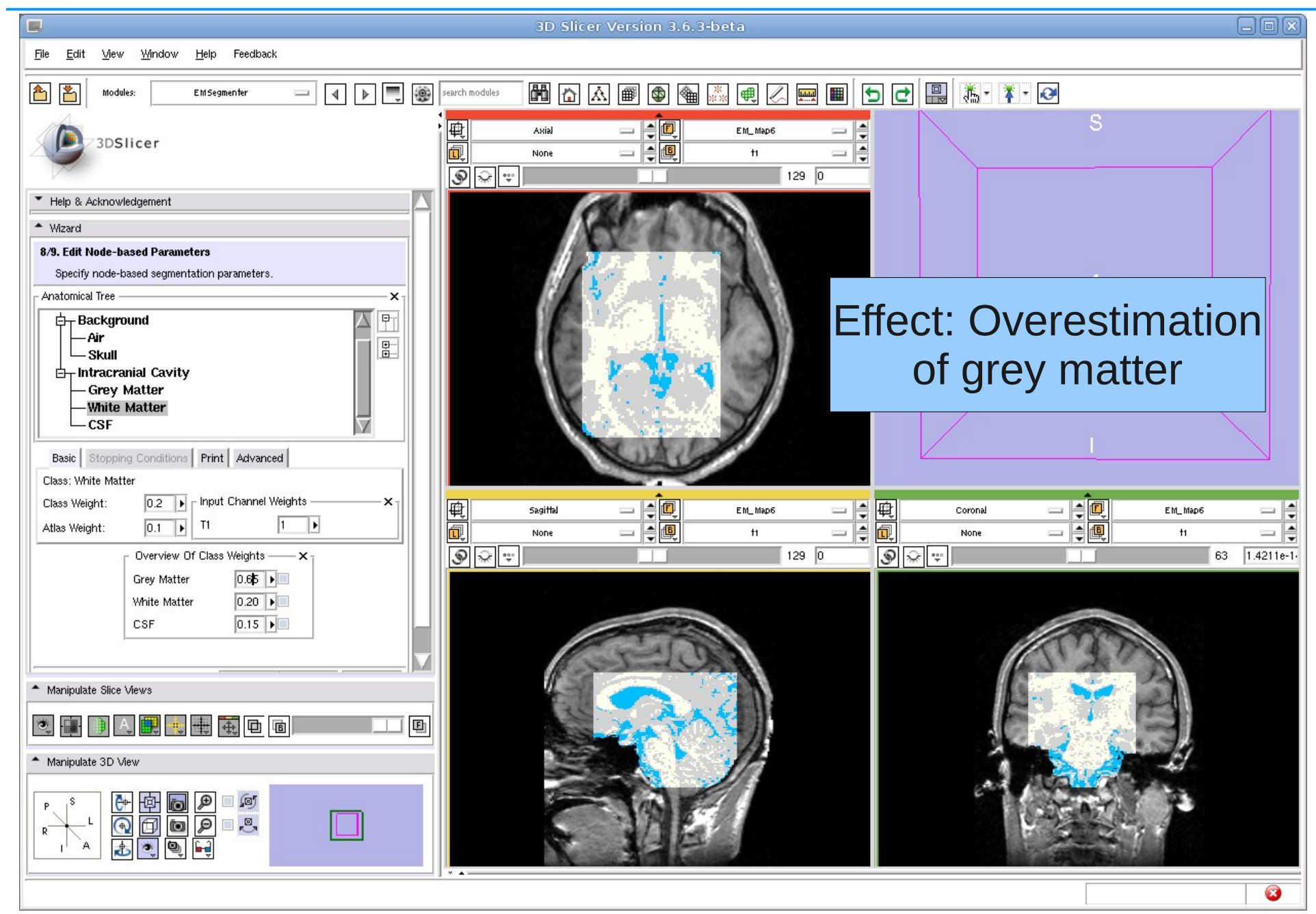

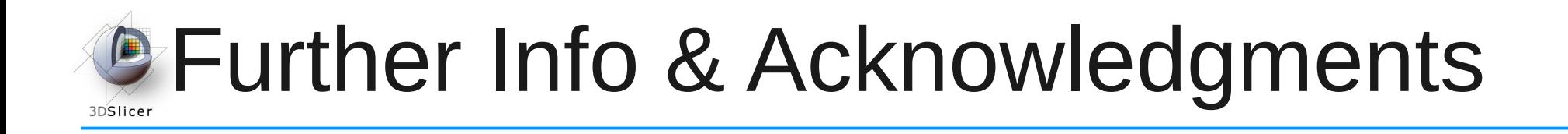

#### **EMSegmenter Wiki Page:**

<http://www.slicer.org/slicerWiki/index.php/EMSegmenter-Overview>

**The EMSegmenter technology behind was reported in:**  K.M. Pohl et. A hierarchical algorithm for MR brain image parcellation. IEEE Transactions on Medical Imaging, 26(9), pp 1201-1212, 2007.

#### **We thank the following institutions for their support:**

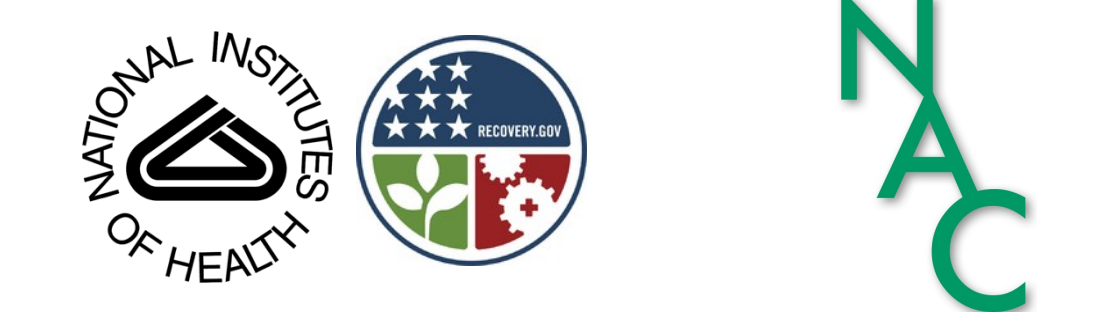

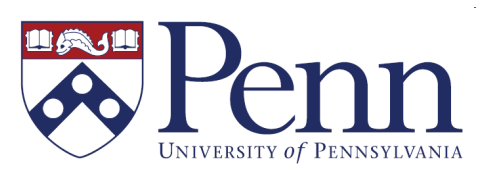